# Oracle® Hospitality Cruise Shipboard Property Management System Installation Guide

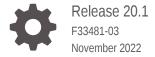

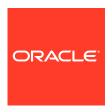

Oracle Hospitality Cruise Shipboard Property Management System Installation Guide, Release 20.1

F33481-03

Copyright © 1995, 2022, Oracle and/or its affiliates.

This software and related documentation are provided under a license agreement containing restrictions on use and disclosure and are protected by intellectual property laws. Except as expressly permitted in your license agreement or allowed by law, you may not use, copy, reproduce, translate, broadcast, modify, license, transmit, distribute, exhibit, perform, publish, or display any part, in any form, or by any means. Reverse engineering, disassembly, or decompilation of this software, unless required by law for interoperability, is prohibited.

The information contained herein is subject to change without notice and is not warranted to be error-free. If you find any errors, please report them to us in writing.

If this is software, software documentation, data (as defined in the Federal Acquisition Regulation), or related documentation that is delivered to the U.S. Government or anyone licensing it on behalf of the U.S. Government, then the following notice is applicable:

U.S. GOVERNMENT END USERS: Oracle programs (including any operating system, integrated software, any programs embedded, installed, or activated on delivered hardware, and modifications of such programs) and Oracle computer documentation or other Oracle data delivered to or accessed by U.S. Government end users are "commercial computer software," "commercial computer software documentation," or "limited rights data" pursuant to the applicable Federal Acquisition Regulation and agency-specific supplemental regulations. As such, the use, reproduction, duplication, release, display, disclosure, modification, preparation of derivative works, and/or adaptation of i) Oracle programs (including any operating system, integrated software, any programs embedded, installed, or activated on delivered hardware, and modifications of such programs), ii) Oracle computer documentation and/or iii) other Oracle data, is subject to the rights and limitations specified in the license contained in the applicable contract. The terms governing the U.S. Government's use of Oracle cloud services are defined by the applicable contract for such services. No other rights are granted to the U.S. Government.

This software or hardware is developed for general use in a variety of information management applications. It is not developed or intended for use in any inherently dangerous applications, including applications that may create a risk of personal injury. If you use this software or hardware in dangerous applications, then you shall be responsible to take all appropriate fail-safe, backup, redundancy, and other measures to ensure its safe use. Oracle Corporation and its affiliates disclaim any liability for any damages caused by use of this software or hardware in dangerous applications.

Oracle®, Java, and MySQL are registered trademarks of Oracle and/or its affiliates. Other names may be trademarks of their respective owners.

Intel and Intel Inside are trademarks or registered trademarks of Intel Corporation. All SPARC trademarks are used under license and are trademarks or registered trademarks of SPARC International, Inc. AMD, Epyc, and the AMD logo are trademarks or registered trademarks of Advanced Micro Devices. UNIX is a registered trademark of The Open Group.

This software or hardware and documentation may provide access to or information about content, products, and services from third parties. Oracle Corporation and its affiliates are not responsible for and expressly disclaim all warranties of any kind with respect to third-party content, products, and services unless otherwise set forth in an applicable agreement between you and Oracle. Oracle Corporation and its affiliates will not be responsible for any loss, costs, or damages incurred due to your access to or use of third-party content, products, or services, except as set forth in an applicable agreement between you and Oracle.

# Contents

## Preface

| What you should know                              | 1-1 |
|---------------------------------------------------|-----|
| What you should follow                            | 1-1 |
| Where to download                                 | 1-4 |
| Overview of SPMS Components                       |     |
| SPMS Database Server                              | 2-1 |
| SPMS Secure Server                                | 2-2 |
| SPMS Web Server                                   | 2-2 |
| SPMS Application Clients                          | 2-3 |
| Recommendation for the Installed SPMS Environment | 2-4 |
| Typical Configuration                             | 2-5 |
| Alternative Configuration                         | 2-6 |
| Installing SPMS Components                        | 2-8 |
| Setting Up SPMS .NET Secure Server                |     |
| SPMS .NET Secure Server Installation Steps        | 3-2 |
| Setting Up SPMS Database Server                   |     |
| SPMS Database Installation Steps                  | 4-3 |
| Setting Up SPMS .NET Web Server                   |     |
| SPMS .NET Web Server Installation Steps           | 5-2 |

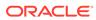

## 6 Setting Up SPMS Desktop Application Clients SPMS Desktop Application Clients Installation Steps 6-1 Switching between SPMS Application Clients versions 6-3 Loading DLLs from SPMS Allowlisted Path 6-5 Connecting to different SPMS Database using different TNS 6-6 Uploading SPMS Applications or Libraries to Database 6-8 Downloading SPMS Applications or Libraries from Database 6-9 Converting Credit Card Payment from Non OPI to OPI Tokenization 6-9 Uninstalling SPMS Application Client 6-9 Setting Up SPMS QCI Offline Operation Setting Up QCI Shore Database 7-2 Setting Up QCI Shore SPMS Application Client 7-2 Setting Up Ship Side QCI Synchronization Interface 7-2 8 Installing SPMS Rest API / Web Application Server Setting Up Java Environment 8-1 Installing Oracle Hospitality Cruise Platform Property Management 8-2 Verifying SPMS Setup 9 **Appendix** Α Oracle Database Client and ODAC Installation A-1 Definition of SPMS Seed Database A-2 A-2 General Steps to Troubleshoot an Issue Common errors in SPMS Database Installation A-2 Common errors in SPMS .NET Web Server Installation A-3 A-7 Common errors in SPMS Desktop Application Client Installation

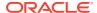

## **Preface**

This document provides instructions on how to install the Oracle Hospitality Cruise Shipboard Property Management System (SPMS).

#### **Audience**

.This document is for technical personnel, programmers, installers, application specialist and users of SPMS.

## **Customer Support**

To contact Oracle Customer Support, access My Oracle Support at the following URL:

## https://support.oracle.com

When contacting Customer Support, please provide the following:

- Product version and program/module name
- · Functional and technical description of the problem (include business impact)
- Detailed step-by-step instructions to re-create
- Exact error message received
- Screenshots of each step you take

## **Documentation**

Oracle Hospitality product documentation is available on the Oracle Help Center at http://docs.oracle.com/en/industries/hospitality/.

## **Revision History**

**Table 1** Revision History

| Date           | Description of Change                                                                                                   |
|----------------|----------------------------------------------------------------------------------------------------|
| September 2020 | Initial Publication                                                                                                    |
| January 2021   | Added Database Configuration, Setting Up<br>SPMS QCI Offline Operation and Applying<br>SPMS Platform Patch 20.1 section |
| November 2022  | Removed references to SPMS v19.1                                                                                        |

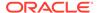

1

# **Getting Started**

The following sections provide the information you should know before you install Oracle Hospitality Cruise Shipboard Property Management System (SPMS)

# What you should know

## **General Knowledge**

- Have an operational understanding of Personal Computers (PC).
- Understand the basic network concepts.

## **Operating System**

- Have working knowledge of Microsoft Windows OS and its user interface (UI).
- · Have working experience with Microsoft Windows Administrative privilege.
- Have working experience with Microsoft Windows Server OS, especially Windows Server 2012 R2, Windows Server 2016 or newer version of Windows Server OS.

### **Database Management System**

 Have working experience with the Relational Database Management System (RDBMS), especially Oracle Database 12c or newer version of Oracle Database.

#### **SPMS Installation**

- You can only install SPMS to local drives. Installation of SPMS on network mapped drives is not supported.
- Before you perform any SPMS database upgrade or SPMS software installation, you must be logged on with Windows Administrative privileges.

### **SPMS Integration**

Third-party software provider who integrates with SPMS web services must change their application to support the new login method documented in the OHCWebServices Technical Specifications available at Oracle Help Center for Oracle Hospitality Cruise Shipboard Property Management System Release 20.1.

## What you should follow

### **Windows Operating System**

- For SPMS to work as expected, configure the Windows regional settings to US/UK and set the language to English for all machines running the application.
- Turn on Data Execution Prevention (DEP) security feature. See Microsoft product documentation library at https://technet.microsoft.com/en-us/ for instructions.

- Turn off Autoplay if required. See Microsoft product documentation library at <a href="https://technet.microsoft.com/en-us/">https://technet.microsoft.com/en-us/</a> for instructions.
- Turn off Remote Assistance if required. See Microsoft product documentation library at https://technet.microsoft.com/en-us/ for instructions.

## **Database Configuration**

- The Database character set can be set to Western or Unicode. However, you must ensure that SPMS and FMS Database character set are configured the same to avoid data discrepancy. For example, if the character set is set as UTF8 in SPMS Database, then it has to be the same in FMS Database.
- Similarly, the Database table column type must be configured the same in both the SPMS and FMS. For example, if the type NVARCHAR is used, then both the table column type must be the same.
- Additionally, the data type and length of Database table columns for data transfer from/to must be the same between FMS and SPMS.

#### **SPMS Installation**

- If a problem occurs during the SPMS application installation, you cannot repair or modify SPMS installation features. You must reinstall SPMS.
- If you are performing an SPMS database upgrade to version 20.1, you must perform a database verification and backup task for the database before the upgrade process.
- Before you install SPMS software or upgrade the SPMS database, ensure that all
  other programs and applications on the target machine are closed. The system
  may detect an active program or process. If detected, a prompt will notify you to
  close the active process before you can proceed.
- During the SPMS database upgrade or SPMS installation, follow the instructions
  on the prompts and do as instructed. If the process is force canceled or closed
  using methods not instructed on the prompts, the results can be unpredictable.

## **Securing SPMS**

- It is very important to fully understand and follow closely the guidelines provided by the SPMS Security Guide. It is highly recommended that you read and understand the Security Overview in Section 1 of the Security Guide available at Oracle Help Center for Oracle Hospitality Cruise Shipboard Property Management System Release 20.1.
- Security patches and quarterly patch releases are common. Therefore, it is the user's responsibility to ensure that the systems used by SPMS are still supported and updated to the latest patch. Always apply security patches in a timely manner to prevent and reduce the risk of security vulnerabilities. Check regularly for:
  - 1. Critical Security Patch of the Operating System.
  - 2. Critical Security Patch of the Database Management System.
- The use of digital certificates is common in today's service-oriented architecture. A digital certificate is especially important in the identification of a system. It is similar to using a government issued identification document to identify an individual. From the SPMS context, the digital certificate is required to identify the SPMS web services. This is to prevent an unscrupulous party from impersonating SPMS web services and stealing sensitive information from SPMS. It is recommended that the

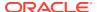

- Digital Certificate used to identify our SPMS web services is acquired from a recognized and valid Certification Authority.
- You must install the Secure Sockets Layer (SSL) digital certificate as this is required
  either on a load balancer or on an IIS Web Server for HTTPS communication to web
  services. Secure Sockets Layer (SSL) usage on SPMS Security Server is mandatory.
  Self-signed certificates should be used only if the customer fails to provide a certificate
  from a Certificate Authority (CA). Refer to the Microsoft product documentation library at
  https://support.microsoft.com/en-sg/help/324069/how-to-set-up-an-https-service-in-iis for
  information about the installation of secure certificates.
- The responsibility of acquiring a valid Digital Certificate lies solely with the user. The process does not differ much between different Certification Authorities.
  - 1. You will need to identify the trusted Certification Authority (CA) that you intend to buy the Digital Certificate from.
  - 2. Through the CA online purchase portal, you can easily provide the information such as the URL, the purpose of the certificate, and other necessary information to acquire a Digital Certificate.
  - 3. Alternatively, you can generate a Certificate Signing Request and send it to the CA to be signed.
  - 4. Regardless of the differences, the purpose remains the same, which is to acquire a Secure Sockets Layer (SSL) compliant digital certificate for the SPMS web services from a recognized and valid Certification Authority.
- The act of generating a self-signed Digital Certificate to identify the SPMS web services
  is not recommended for the production environment. It increases the risk of an
  unscrupulous party impersonating the SPMS web services to steal sensitive information.
  However, it is still possible for SPMS web services to use a self-signed certificate despite
  the increased security risk which means you would have to agree to bear the
  consequences.
- Adhere to the following rules of the system' enforced password policy, or whichever is deemed safer when dealing with passwords, regardless of the Database user password, OS user password, or SPMS user password. The Password must be:
  - 1. At least ten (10) characters long.
  - 2. A combination of uppercase and lowercase letters, numeric characters, and special characters.
  - **3.** Must NOT be the same as the last three passwords used.
- As for the SPMS user passwords, they are configured in the SPMS User Security
  module. Administrators should adopt a strong password policy after the initial installation
  of the application and review the policy periodically. Ensure the password adheres to the
  following strength requirements:
  - 1. The password must be at least ten (10) characters long.
  - 2. The password must contain letters, special characters and numbers.
  - 3. Must not choose a password equal to the last three (3) passwords used.
  - 4. Password change every 90 days.
  - 5. Password Lockout Minutes is 30 minutes.
  - 6. Max Incorrect Login before lockout is 6.
  - 7. Idle Minutes before logged out is 15.

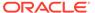

- 8. Idle Minutes before logged out on Launch Panel is 15.
- When logging in for the first time, you are required to change the user password in SPMS, using the above guidelines.
- When setting up users for the SPMS application, ensure that they are assigned with the minimum privilege level required to perform their job functions.

## Where to download

### **SPMS Installation File**

The SPMS Installation files when run will install all libraries, dependencies, and bare minimum SPMS applications. Installing this does not give you access to all SPMS applications. You need to download and deploy the SPMS package files. Follow the instructions below to download the SPMS Client Installer from Oracle Software Delivery Cloud (OSDC) webpage.

1. Login to the Oracle Software Delivery Cloud.

Figure 1-1 Oracle Software Delivery Cloud

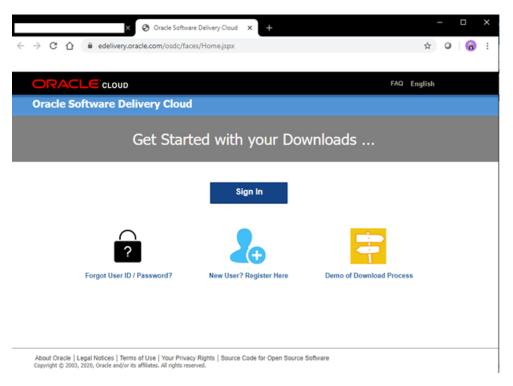

Search for Oracle Hospitality Cruise Shipboard Property Management System and download the SPMS Client Installer. Choose the version of the release you wish to download.

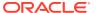

Figure 1-2 Oracle Software Delivery Cloud Download Page

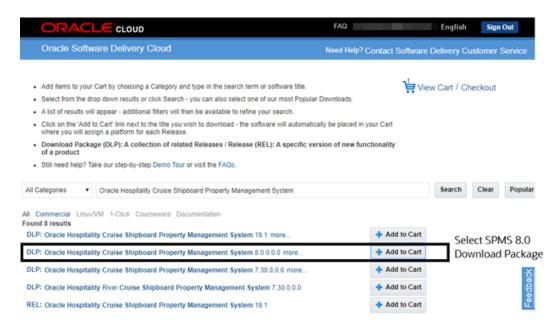

3. Locate the downloaded SPMS Client Installer file in your download folder.

## **SPMS Package File**

The SPMS Package file contains the programs, libraries, web services, and scripts deployed by SPMS. You can download the SPMS Package from the My Oracle Support (MOS) webpage using the instructions below.

- Login to the My Oracle Support.
- 2. On successful login, you will be directed to the page below.

Figure 1-3 My Oracle Support Dashboard

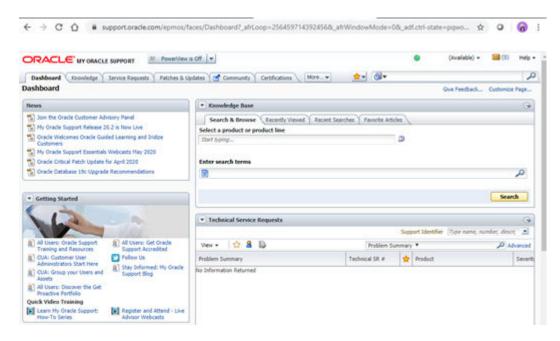

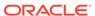

- 3. Go to the Patches and Updates tab. Search for Oracle Hospitality Cruise Shipboard Property Management System and select SPMS 20.1.
- 4. Choose the package version and download.

Figure 1-4 SPMS Patch List

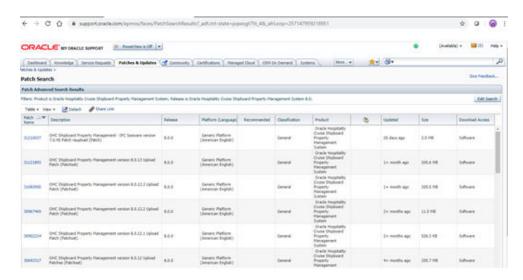

5. The screenshot below shows the downloaded SPMS Package folder.

Figure 1-5 Downloaded SPMS Package

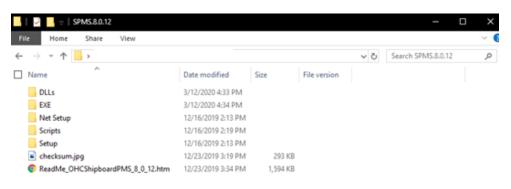

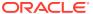

# Overview of SPMS Components

To set up a full SPMS 20.1 environment, the following components are required:

- 1. SPMS Database Server,
- 2. SPMS .NET Secure Server.
- 3. SPMS .NET Web Server.
- 4. SPMS Desktop Application Clients,
- 5. SPMS REST API Server, and
- 6. SPMS Web Application Server.

It is important that you know and understand that each of the components listed above is not restricted to one component per machine. You can choose to install the components all under the same machine, in each individual machine, or whichever combination you deem appropriate, depending on your operation requirements and resource availability.

## **SPMS Database Server**

The SPMS Database Server is the machine that hosts the database of the SPMS applications. It is the core or heart of the SPMS environment. It must be installed with database management software and also configured to handle database requests from multiple database clients.

### **Minimum System Specification**

- Operating System:
  - Microsoft Windows Server 2012 R2
- Memory:
  - 8 GB of RAM, and
  - 160 GB of disk space.
- Oracle Database Version:
  - Oracle Database Server 12c
- Oracle Database Client Version:
  - Oracle Database 32-bit Full Client for 12c including the ODAC
- Web Browser:
  - Internet Explorer 8.0
- Microsoft .NET Framework runtime:
  - Framework version 2 enabled,
  - Framework version 3.5 enabled, and
  - Framework version 4.7.2 enabled.

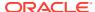

## **SPMS Secure Server**

The SPMS Secure Server hosts the web service that manages the user credentials. It is similar to password manager software. In SPMS 7.30, this is handled by one of the two database schemas. However, in SPMS 8.0, 20.1 or newer version, the database schema has been replaced by a web service hosted on a web host that handles HTTPS requests from multiple clients.

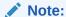

SPMS Secure Server installation files are bundled together under the SPMS Transactions Service when installing the SPMS Web Server. Therefore, installing the SPMS Transactions Service will also deploy a copy of the SPMS Secure Service.

## **Minimum System Specification**

- Operating System:
  - Microsoft Windows Server 2012 R2
- Memory:
  - 8 GB of RAM, and
  - 160 GB of disk space.
- Oracle Database Client Version:
  - Oracle Database 32-bit Full Client for 12c including the ODAC
- Web Browser:
  - Internet Explorer 8.0
- Microsoft Internet Information Services (IIS):
  - IIS v6 with Management Compatibility Services
- Microsoft .NET Framework runtime:
  - Framework version 2 enabled,
  - Framework version 3.5 enabled, and
  - Framework version 4.7.2 enabled.

## SPMS Web Server

The SPMS Web Server is a web host to the SPMS web services for SPMS applications and integrations. It provides SOAP based web services to access the SPMS functions. SPMS web services are hosted on Microsoft IIS. Oracle recommends that the web services is secured with TLS (HTTPS). The SPMS Web Server can host any of the three SPMS web services, or combination of the SPMS web services, or all of them altogether. The SPMS web services distributed are:

- 1. SPMS Transactions Service,
- 2. SPMS Web Services, and

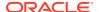

3. SPMS OPI Web Services.

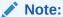

You can opt to install all the SPMS web services on the same machine or choose to install them separately, depending on the resource availability and operational requirements.

## **Minimum System Specification**

- Operating System:
  - Microsoft Windows Server 2012 R2
- Memory:
  - 8 GB of RAM, and
  - 160 GB of disk space.
- · Oracle Database Client Version:
  - Oracle Database 32-bit Full Client for 12c including the ODAC
- Web Browser:
  - Internet Explorer 8.0
- Microsoft Internet Information Services (IIS):
  - IIS v6 with Management Compatibility Services
- Microsoft .NET Framework runtime:
  - Framework version 2 enabled,
  - Framework version 3.5 enabled, and
  - Framework version 4.7.2 enabled.

# **SPMS Application Clients**

The SPMS Application Clients are service consumers that will connect to the SPMS Database Server or SPMS Web Server to perform their intended operation.

## **Minimum System Specification**

- Operating System:
  - Microsoft Windows 10 Standard Edition
- Memory:
  - 8 GB of RAM, and
  - 160 GB of disk space.
- Oracle Database Client Version:
  - Oracle Database 32-bit Full Client for 12c including the ODAC
- Web Browser:

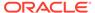

- Internet Explorer 8.0
- Microsoft .NET Framework runtime:
  - Framework version 2 enabled,
  - Framework version 3.5 enabled, and
  - Framework version 4.7.2 enabled.

## Recommendation for the Installed SPMS Environment

In this section, we suggest some of the possible installed SPMS environments. You are in no way limited by the examples of the installed SPMS environment shown below.

## **Minimal Configuration**

In the configuration shown in below figure, the SPMS Database Server and SPMS Web Server are installed on the same machine. The minimum system specification for this type of configuration will be the combination of both the SPMS Database Server and SPMS Web Server.

Figure 2-1 Minimum SPMS Configuration

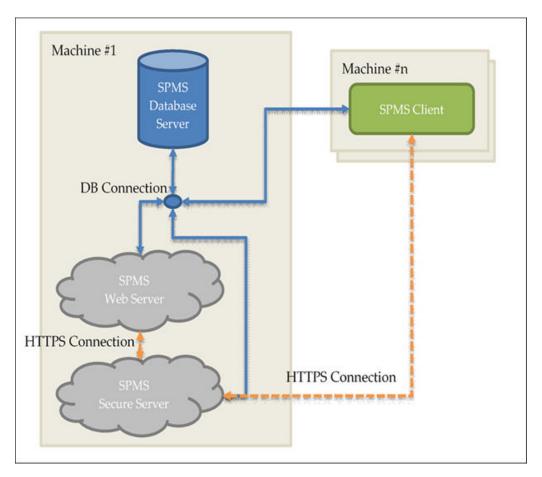

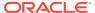

## Minimum System Specification for Combined Web Server and Database Server

- Operating System:
  - Microsoft Windows Server 2012 R2
- Memory:
  - 16 GB of RAM, and
  - 320 GB of disk space.
- Oracle Database Version:
  - Oracle Database Server 12c
- Oracle Database Client Version:
  - Oracle Database 32-bit Full Client for 12c including the ODAC
- Web Browser:
  - Internet Explorer 8.0
- Microsoft Internet Information Services (IIS):
  - IIS v6 with Management Compatibility Services
- Microsoft .NET Framework runtime:
  - Framework version 2 enabled,
  - Framework version 3.5 enabled, and
  - Framework version 4.5.1 enabled.

## **Typical Configuration**

In the configuration illustrated in below figure, the SPMS Database Server and SPMS Web Server are installed separately on different machines. The benefit of this configuration is that there is a clear delineation where all the database traffic will be directed to the machine hosting the SPMS Database, and all the web requests will then go to the SPMS Web Server. The minimum system specification for this configuration, remains the same as recommended in SPMS Database Server, SPMS Secure Server, SPMS Web Server, and SPMS Application Clients.

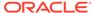

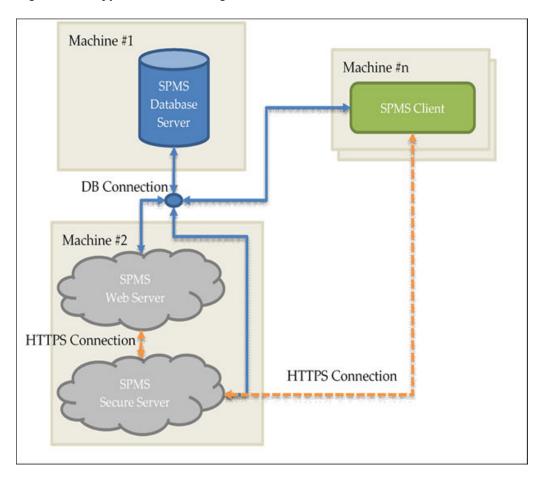

Figure 2-2 Typical SPMS Configuration

## **Alternative Configuration**

In the configuration shown in below figure, the SPMS Database Server and SPMS Web Server are installed separately on different machines. Here, the SPMS Secure Server is installed on the same machine as the SPMS Database. By setting up the SPMS Secure Server and the SPMS Database on the same machine, we mirror the Database Server configuration in the older SPMS 7.0 / 7.30. In the older SPMS version, the SPMS Database Server handles all database requests and also manages the secure server responsibilities through the two SPMS Database Schemas.

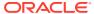

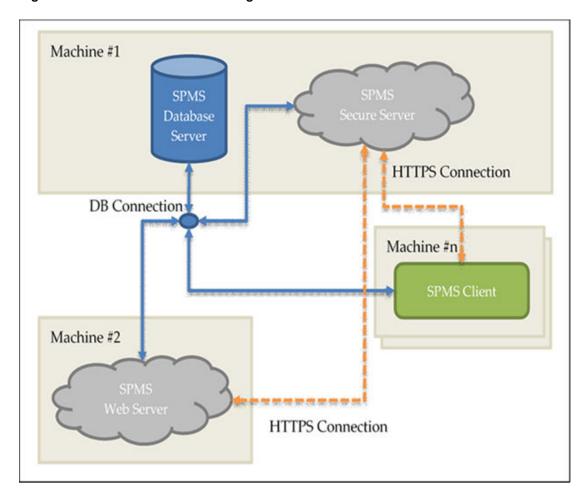

Figure 2-3 Alternative SPMS Configuration

## Minimum System Specification for Combined Secure Server and Database Server

- Operating System:
  - Microsoft Windows Server 2012 R2
- Memory:
  - 8 GB of RAM, and
  - 160 GB of disk space.
- Oracle Database Version:
  - Oracle Database Server 12c
- Oracle Database Client Version:
  - Oracle Database 32-bit Full Client for 12c including the ODAC
- Web Browser:
  - Internet Explorer 8.0
- Microsoft Internet Information Services (IIS):
  - IIS v6 with Management Compatibility Services
- Microsoft .NET Framework runtime:

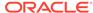

- Framework version 2 enabled,
- Framework version 3.5 enabled, and
- Framework version 4.5.1 enabled.

# **Installing SPMS Components**

As shown in the Recommendation for the Installed SPMS Environment section, the SPMS installation consists of setting up all the components listed below.

- 1. SPMS Database Server,
- 2. SPMS Secure Server,
- 3. SPMS Web Server, and
- 4. SPMS Application Clients.

Figure 2-4 SPMS 8.0 Summarized Installation Process Flow

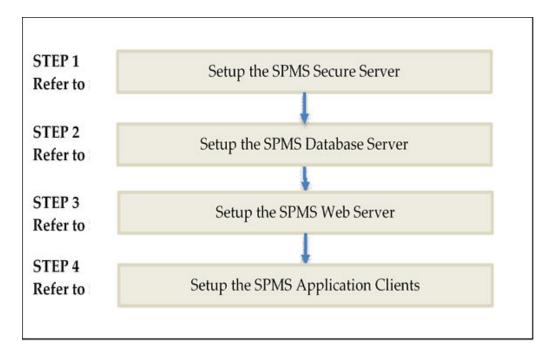

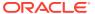

3

# Setting Up SPMS .NET Secure Server

The SPMS Secure Server is a Microsoft IIS host machine that hosts the Microsoft SOAP-based SPMS web services, developed to manage login credentials and encryption keys. It is comparable to a password management application.

To set up the SPMS Secure Server, install the SPMS Secure Service, which is one of the SPMS web services developed using the .NET framework and distributed as part of the SPMS Package.

## **SPMS .NET Secure Server Prerequisites**

- Microsoft IIS is installed on the target machine.
- Microsoft .NET Framework 2.0, 3.5 and 4.7.2 features are enabled on the target machine.
- 3. Oracle 12c Database client with ODAC is installed on the target machine. See topic Oracle Database Client and ODAC Installation.
- 4. SPMS Package is downloaded and available in the target machine. See topic SPMS Package File for download instructions.
- SPMS Application Client installed. See topic Setting Up SPMS Desktop Application Clients.

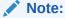

Do not uninstall the SPMS Application Client from the machine hosting the Secure Server. The SPMS Application Client installation distributes libraries required by the Secure Server.

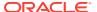

## Important:

Before you proceed, it is important to know where you intend to set up the SPMS Secure Server. See topic Recommendation for the Installed SPMS Environment for some examples of SPMS Environment configurations. You can choose to install SPMS Secure Server in the same machine as in the SPMS Database Server or in a separate machine.

Figure 3-1 SPMS DB Server and SPMS Secure Server in the same machine

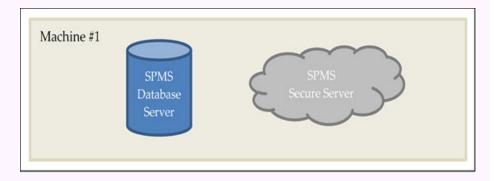

Figure 3-2 SPMS DB Server and SPMS Secure Server in different machine

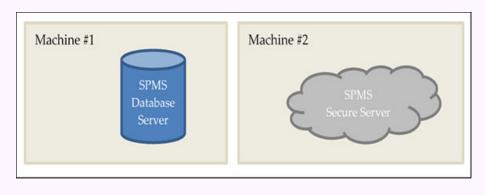

- The SPMS Secure Server must be reachable by all SPMS Application Clients and SPMS Web Server as it manages the Database user credential, which will require an established SPMS-Database connection.
- The SPMS Secure Server must be able to connect to the SPMS Database as it will need to verify the Database connection before it can store the Database user credentials.

# SPMS .NET Secure Server Installation Steps

To setup SPMS Secure Server, follow the steps in the order shown below.

- 1. See topic Installing SPMS Secure Service.
- 2. See topic Verifying Hosting of SPMS Secure Service.
- 3. See topic Setting Up SPMS Secure Service Database Connection .

## **Installing SPMS Secure Service**

The SPMS Secure Server hosts the SPMS Secure Service. As SPMS Secure Service is distributed as part of the SPMS web services of the SPMS Package, the steps to install SPMS Secure Service are similar to the SPMS web services installation. See Installing SPMS Web Services for the step by step installation instructions.

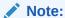

When installing SPMS Secure Service using the **install.bat** file provided, select option "**1 – Install OHCTransactionsService**" to install the SPMS Secure Service required by SPMS Secure Server.

## **Verifying Hosting of SPMS Secure Service**

After the successful installation of the SPMS Secure Service, verify if the SPMS Secure Service is hosted correctly. If done properly, you can reach the SPMS Secure Service over the web browser using the HTTPS communication protocol.

- 1. From the same SPMS Secure Server machine, launch a web browser.
- 2. Type the URL shown below https://localhost/OHCTransactionsService/ OHCSecurity.asmx
- If the SPMS Secure Service is hosted correctly, you will see the web page as shown below.

Figure 3-3 SPMS Secure Service Web Page Hosted on the SPMS Secure Server

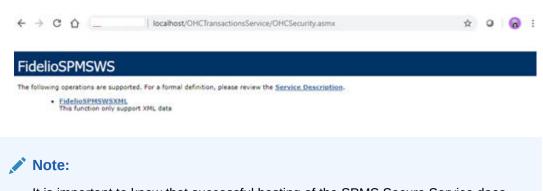

It is important to know that successful hosting of the SPMS Secure Service does not guarantee a successful SPMS Database connection, which is required for the SPMS operation. Therefore, it is important to configure the SPMS Secure Server connection to the SPMS Database.

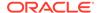

## **Setting Up SPMS Secure Service Database Connection**

Once you have verified that the SPMS Secure Service is hosted correctly and reachable through the web browser, you can configure the SPMS Secure Service so that it knows which Database TNS it should connect to. This configuration resides in the web.config file.

- In the installed Oracle Client home folder, ensure there is a correct Database TNS
  entry in the Oracle tnsnames.ora file. You will need the Database TNS Name entry
  created in the tnsnames.ora file so that SPMS can locate the correct Database
  when it references the Database TNS.
- 2. The installed Oracle Client folder for SPMS is C:/Oracle/product. You may choose to install it in a different folder.

Figure 3-4 Tnsnames.ora File Location in Oracle Client

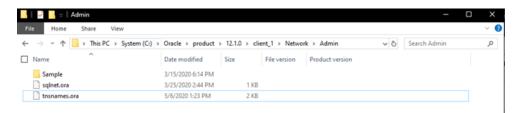

3. You will need to create a Database TNS entry in the tnsnames.ora file so that the SPMS Secure Service can locate the Database TNS and subsequently, be able to establish a connection to the SPMS Database.

Table 3-1 User Defined Parameters In Thanames.ora file

| Tnsnames Parameters         | Description                                                                                                    |
|-----------------------------|----------------------------------------------------------------------------------------------------|
| <db_tns_name></db_tns_name> | Oracle Database TNS name. By design,<br>SPMS applications or web services refers<br>to the Database using the TNS name.     |
| <db_address></db_address>   | Address of the Oracle Database. It can be an IP address (for example, 127.0.0.1) or the machine name.                       |
| <db_port></db_port>         | Listener port of the Oracle Database. The port is used by the Database Server to listen for a connection.                   |
| <db_name></db_name>         | Oracle Database Service name. This is the name used by the Oracle Database Server to identify the Oracle Database instance. |

## For example:

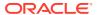

```
)
(CONNECT_DATA = (SERVICE_NAME = <DB_NAME>)
)
```

4. You will need to set up the SPMS Secure Service Database connection. This step is required so that the SPMS Secure Service knows which Database TNS it connect to. You can do that by editing the web.config file in

C:\inetpub\wwwroot\OHCTransactionsService folder.

Figure 3-5 SPMS Secure Service Installed Folder

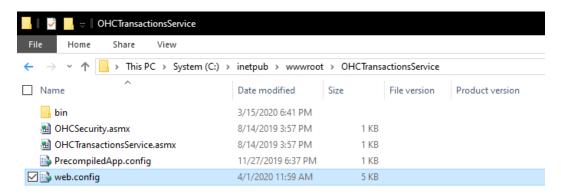

5. Under the <appSettings> section, set the SPMS Database TNS name.

## Example:

Restart the SPMS Secure Service. You can restart the SPMS Secure Service from the IIS Manager.

## Note:

After setting up the Database TNS connection for the SPMS Secure Service, the SPMS Secure Service is now able to locate the SPMS Database using the Database TNS. Note that connection to the SPMS Database is not possible yet. It needs the Database Password to be able to connect to it. To connect to the SPMS Database, the SPMS Secure Service requires the SPMS Database password, which is stored in the local DPAPI protected OHCSecurity.par file on the SPMS Secure Server

To create the local DPAPI protected OHCSecurity.par file on the SPMS Secure Server, you are required to perform either the steps to upgrade or migrate the SPMS Database using the OHC Tools as described in Setting Up Database from SPMS 20.1 Seed Database.

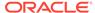

## **Troubleshooting**

The troubleshooting guide for the SPMS Secure Server is the same as for SPMS web services. See Common errors in SPMS .NET Web Server Installation.

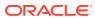

4

# Setting Up SPMS Database Server

After the setup of the SPMS Secure Server, you can prepare the SPMS Database Server for the SPMS Secure Server to connect to the SPMS Database. Currently, there are two options to prepare the SPMS Database Server.

- 1. Upgrade from an existing SPMS 8.0 Database to SPMS 20.1 Database, or
- Set up from a seed SPMS 20.1 Database. See Definition of SPMS Seed Database in Appendix section.

Since the SPMS Database Server can be prepared from an existing SPMS 8.0 Database or a seed SPMS 20.1 Database, you need to understand that:

- By upgrading from an existing SPMS 8.0 Database, there could be existing data in the
  Database. Therefore, you need to validate the Database to ensure that all data is valid
  and error free. This method of SPMS Database set up is similar to a live ship upgrade
  from SPMS 8.0 to SPMS 20.1.
- When upgrading from a seed SPMS 20.1 Database, it should <u>NOT</u> contain any data in the SPMS Database. As there is no data, there won't be a any SPMS Encryption Key in the SPMS Database yet. Subsequently, the Database will need to undergo a migration process to ensure that the SPMS 20.1 Database is now ready for SPMS installation. This method of SPMS Database set up is similar to a new ship installation with SPMS 20.1.

The diagram below summarizes the process of setting up the SPMS Database Server based on the options available to you when preparing the SPMS 20.1 Database.

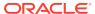

Figure 4-1 Database Preparation Workflow

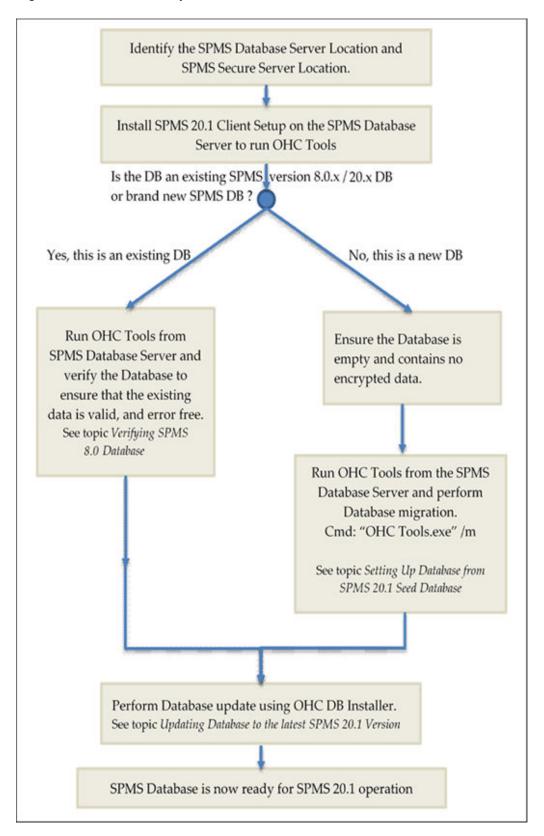

### **Prerequisites**

- Oracle 12c Database Management System is installed on the target machine. It is presumed that:
  - You know where to obtain the Oracle Database Server installer.
  - You know how to install Oracle Database Server.
  - You know how to perform Oracle Database DMP import and export.
- SPMS 20.1 Installer is downloaded and available on the target machine. See topic SPMS Installation File in Where to download for download instructions.
- SPMS 20.1 Package is downloaded and available in the target machine. See topic SPMS Package File for download instructions.
- Before the SPMS Database preparation, you must ensure that the DB TNS name on the client machine is the same as the DB TNS name configured on the SPMS Web Server.
- For the SPMS Database upgrade and before you begin,
  - You must ensure that the SPMS Database version is at Version 8.0 or later.
  - You must know the current Encryption Key of the database to be upgraded. Contact Customer Support if you do not have this information.

## Important:

- Before you proceed, it is important to know where you intend to set up the SPMS Database Server. See topic Recommendation for the Installed SPMS Environment section for some examples of SPMS Environment configurations. The SPMS Database Server is the heart of every SPMS environment. Therefore, the first thing you need to do before installing the full SPMS environment is to identify the location of the SPMS Database Server.
- The SPMS Database Server must be reachable by all SPMS Application Clients, SPMS Secure Server, and SPMS Web Server.

## SPMS Database Installation Steps

To set up the SPMS Database Server, follow the steps in the order shown below.

- 1. See topic Checking SPMS Database Instance.
- 2. See topic Verifying Connection to SPMS Database.
- See topic Installing SPMS 20.1 Application Client on SPMS Database Server.
- 4. If you want to upgrade SPMS Database from version 8.0 to version 20.1, follow the steps below, else skip to (5).
  - See topic Verifying SPMS 8.0 Database.
- 5. If you want to setup SPMS Database version 20.1 from a seed SPMS Database version 20.1, follow the steps below, else skip to step 6.
  - See topic Setting Up Database from SPMS 20.1 Seed Database and Definition of SPMS Seed Database in Appendix.

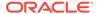

6. See topic Updating Database to the latest SPMS 20.1 Version.

## **Checking SPMS Database Instance**

The SPMS Database Server is the machine that hosts the SPMS Database Instance. Therefore, the first step to set up the SPMS Database Server is to ensure that there is already an SPMS Database Instance running on the same machine. If not, create a new Database Instance and Database Service for SPMS first. Below are the quick steps to verify that you have an SPMS Database Instance running on the SPMS Database Server machine.

This is to verify that the SPMS Database is hosted. To check, run the **Oracle Instance Manager** and verify that the SPMS Database Service is running

### **Verifying Connection to SPMS Database**

After confirming that the SPMS Database Instance is available and running, you should verify that you can connect to the SPMS Database using the SQLPlus\* tool, which is installed along with the Oracle Database Management System. This is important so that you can resolve any Database related issues.

- All SPMS Application Clients or SPMS web services connect to the Oracle Database Instance using the TNS connection type. Therefore, ensure from the installed Oracle Client home folder, that there is a correct Database TNS entry in the Oracle TNSNames.ora file. You will need the Database TNS Name entry created in the TNSNames.ora file so that SPMS can locate the correct Database when it references the Database TNS.
- 2. The commonly installed Oracle Client folder for SPMS is C:/Oracle/product. However, you may choose to install it in a different folder. Now configure the Database TNS in the TNSNames.ora file. See Table 3-1.

Figure 4-2 Sample TNS Configuration in Tnsnames.ora

```
| Instrument | Instrument | Instrument | Instrument | Instrument | Instrument | Instrument | Instrument | Instrument | Instrument | Instrument | Instrument | Instrument | Instrument | Instrument | Instrument | Instrument | Instrument | Instrument | Instrument | Instrument | Instrument | Instrument | Instrument | Instrument | Instrument | Instrument | Instrument | Instrument | Instrument | Instrument | Instrument | Instrument | Instrument | Instrument | Instrument | Instrument | Instrument | Instrument | Instrument | Instrument | Instrument | Instrument | Instrument | Instrument | Instrument | Instrument | Instrument | Instrument | Instrument | Instrument | Instrument | Instrument | Instrument | Instrument | Instrument | Instrument | Instrument | Instrument | Instrument | Instrument | Instrument | Instrument | Instrument | Instrument | Instrument | Instrument | Instrument | Instrument | Instrument | Instrument | Instrument | Instrument | Instrument | Instrument | Instrument | Instrument | Instrument | Instrument | Instrument | Instrument | Instrument | Instrument | Instrument | Instrument | Instrument | Instrument | Instrument | Instrument | Instrument | Instrument | Instrument | Instrument | Instrument | Instrument | Instrument | Instrument | Instrument | Instrument | Instrument | Instrument | Instrument | Instrument | Instrument | Instrument | Instrument | Instrument | Instrument | Instrument | Instrument | Instrument | Instrument | Instrument | Instrument | Instrument | Instrument | Instrument | Instrument | Instrument | Instrument | Instrument | Instrument | Instrument | Instrument | Instrument | Instrument | Instrument | Instrument | Instrument | Instrument | Instrument | Instrument | Instrument | Instrument | Instrument | Instrument | Instrument | Instrument | Instrument | Instrument | Instrument | Instrument | Instrument | Instrument | Instrument | Instrument | Instrument | Instrument | Instrument | Instrument | Instrument | Instrument | Instrument | Instrument | Instrument | Instrument | Instrument | Ins
```

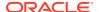

3. After setting the TNS entry in the TNSNames.ora file, you can now attempt to verify the Database connection using Oracle SQL\*Plus. The command to connect to the Database is shown below. Resolve all Database connection issues before you proceed to set up the SPMS Database.sqlplus [DB\_USER]/[DB\_USER\_PASSWORD]@[DB\_TNS\_NAME]

## Installing SPMS 20.1 Application Client on SPMS Database Server

Before you choose to upgrade an existing SPMS 8.0 Database or prepare the SPMS 20.1 Database using a seed SPMS Database, you will need to first install the SPMS 20.1 Application Client on the SPMS Database Server machine. This is because you are required to run the SPMS OHC Tools module to perform either the Database upgrade or migration as described in above installation steps. To install the SPMS Application Client, see chapter Setting Up SPMS Desktop Application Clients.

### Verifying SPMS 8.0 Database

Follow the instructions below if you are preparing a database upgrade from SPMS 8.0 to SPMS 20.1. This step is similar to upgrading an existing ship database from SPMS8.0 to SPMS 20.1.

- 1. Before performing the SPMS Database upgrade, it is recommended that a Database data verification is performed first on the SPMS Database for Version 8.0. This is to ensure that the data is valid and error -free before you upgrade the SPMS Database.
- 2. Run the **OHC Tools** program for SPMS Version 8.0.

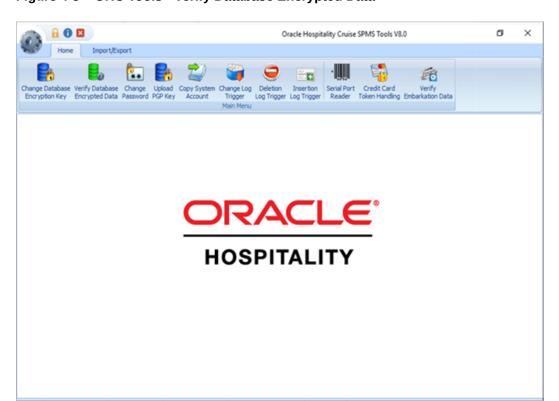

Figure 4-3 OHC Tools - Verify Database Encrypted Data

- 3. From the ribbon bar, select Verify Database Encrypted Data.
- Select the Service Name and Schema User for SPMS, and click Verify.

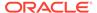

Figure 4-4 OHC Tools Encrypted Data Instance

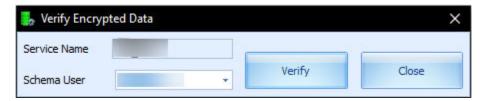

- 5. Do not proceed to upgrade SPMS Database if the data verification returned failed message due to invalid data. You should fix the data error and repeat the process.
  - By not doing so, you acknowledge and assume the responsibility for data losses after the SPMS Database upgrade to Version 20.1.
- **6.** Click the **Close** button when the process completes.

### Setting Up Database from SPMS 20.1 Seed Database

Follow the instructions below if you are preparing a database upgrade from a seed SPMS 20.1 Database. See topic Definition of SPMS Seed Database in Appendix. This step is similar to setting up a new ship database.

You must ensure that SPMS Secure Service is hosted correctly and is reachable. During the SPMS Database migration process, the OHC Tools communicates with the SPMS Secure Service so that the SPMS Secure Service can create a local OHCSecurity.par file storing the Database Password. To verify that the SPMS Secure Service is hosted and reachable, you may browse to the URL shown below from the web browser. Do not proceed if the SPMS Secure Service is not reachable. Correct the web service issue before you proceed. https://
[SECURE\_SERVER\_URL]/OHCTransactionsService/OHCSecurity.asmx

See Figure 3-3

- 2. Run the **Windows Command Prompt** as a Windows Administrator.
- **3.** Navigate to the Installed SPMS Application folder. For example, C:\Program Files (x86)\Oracle Hospitality Cruise.
- **4.** Run the OHC Tools for Database migration using the following command. "OHC Tools.exe" /m.

Figure 4-5 Windows Command to Launch OHC Tools

```
Administrator: Command Prompt

Microsoft Windows [Version 10.0.18362.904]
(c) 2019 Microsoft Corporation. All rights reserved.

C:\WINDOWS\system32>cd C:\Program Files (x86)\Oracle Hospitality Cruise

C:\Program Files (x86)\Oracle Hospitality Cruise>"OHC Tools.exe" /m

C:\Program Files (x86)\Oracle Hospitality Cruise>
```

This will lead to the screen as shown below.

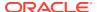

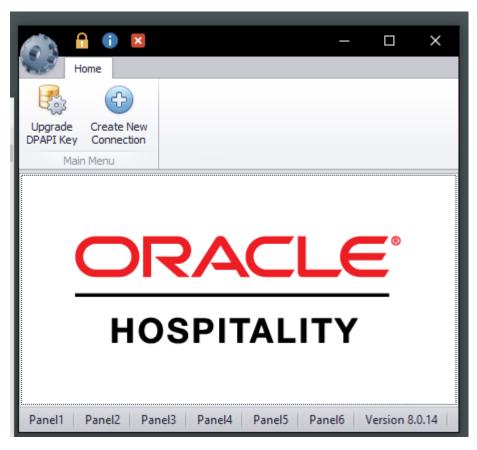

Figure 4-6 OHC Tools /M Mode Main Screen

- **6.** Click the **Upgrade DPAPI Key** button to create a new Database entry record to both the local OHCSecurity.par file and also at the SPMS Secure Server.
- 7. At the Security Login prompt, choose the **Database TNS** and enter the **Database Password** for authorization.
- 8. Key in the passphrase and click the **Update** button.

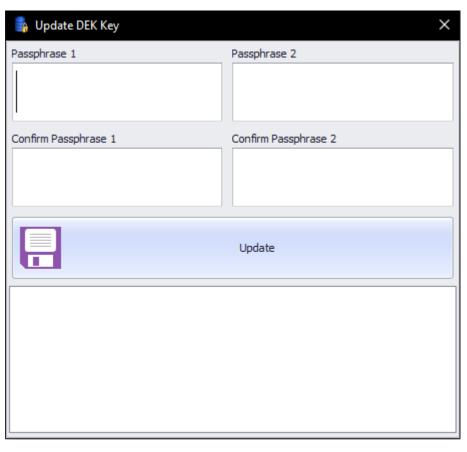

Figure 4-7 Encryption Passphrase Update Form

**9.** Upon completion, you will find that the SPMS Database password and encryption key are safely encrypted and stored by the SPMS Secure Server.

## **Updating Database to the latest SPMS 20.1 Version**

After a successful set up of the SPMS Database for Version 20.1, ensure that the SPMS Database version is updated to the latest SPMS version. The SPMS Database Installer program is a Database updater program that upgrades the SPMS Database to the latest version. Apart from performing an SPMS Database version upgrade, the Database Installer also repairs missing or invalid Database objects required by SPMS. You can find the Database Installer program as part of the SPMS Package. See topic SPMS Package File for download instructions.

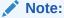

By running the OHC Database Installer, all existing custom changes made to the database objects, index and views will be repaired and restored to the default SPMS database requirement.

- 1. From the downloaded SPMS Package folder, browse to the EXE folder.
- 2. Copy the OHC Database Installer.exe file to the SPMS Installed folder C:\Program Files (x86)\Oracle Hospitality Cruise.

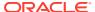

- 3. Run the Windows Explorer program and navigate to the Oracle Hospitality Cruise folder.
- 4. Double-click the **OHC Database Installer.exe** to launch the program.

Figure 4-8 OHC Database Installer Welcome Screen

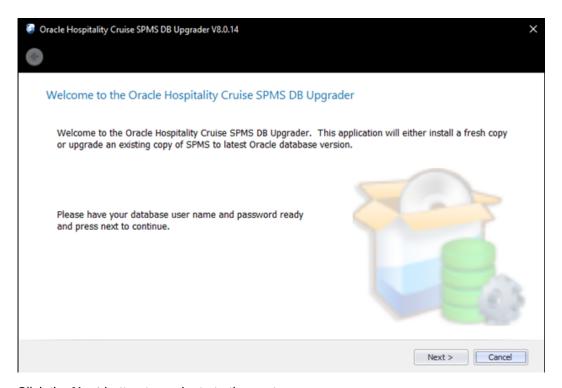

**5.** Click the **Next** button to navigate to the next screen.

Figure 4-9 OHC Database Connection Instance Selection/Password.

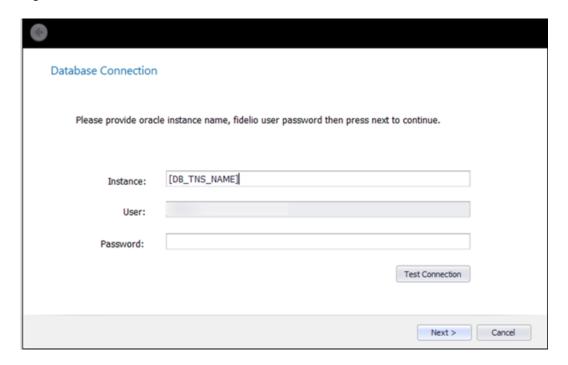

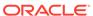

- On the Database Connection screen, enter the Database TNS name and Database Schema Password for SPMS.
  - If the Database TNS name or Database Schema password is incorrect, you will receive an error message. Correct the information and retry
- 7. To validate the Database connection, click the **Test Connection** button.

Figure 4-10 OHC Installer DB Connection Successful

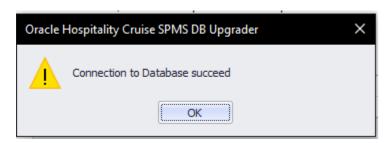

- Click the Next button to proceed to the Options screen, and select the mode to run.
  - Standard: Updates the SPMS Database with the required changes.
  - Simulation: Checks and generate a list of changes that the system will apply.
     These changes will not affect the SPMS Database until you run the standard mode.
- 9. Click the **Next** button to proceed to the User Security Option screen.
- On the User Security Option screen, the radio button is defaulted to Backward Compatible.
  - Backward Compatible: Additional user rights for new menus will be disabled.
     User rights that were added to existing menus will be enabled. User rights that were split in existing menus will be reset to the original assignment.
  - Disable: All Additional user rights for any new menus, as well as the existing menus will be disabled.
- **11.** Select the appropriate User Security option and click the **Next** button to continue. This will lead you to the Confirmation screen.
- 12. On the Confirm screen, click the Next button to start the SPMS Database Version update process. If there are SPMS applications connected to the SPMS Database, you will receive a message to remind you to close all applications or terminate the SPMS Database connection with the application. Close all applications and click Yes to continue.

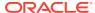

Figure 4-11 Update Progress of OHC Database Installer

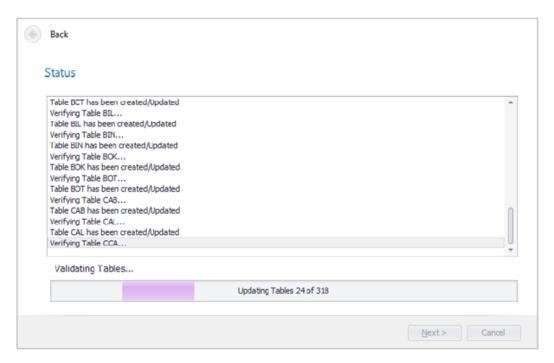

- **13.** The SPMS Database Version Update progress is shown in the Status screen. Upon completion of the update process, click the **Next** button to proceed.
- 14. After the SPMS Database Version Update, you will find:
  - A process log is saved in the SPMS Public Document folder
     C:\Users\Public\Document\Oracle Hospitality Cruise. Alternatively,
     you may click the Copy to Clipboard button to save the file.
  - If there are new User Security Rights added to the schema, a User Security Right file will prompt upon completion of the upgrade process.
- **15.** Click the **Finish** button to exit the SPMS Database Installer. The SPMS Database Version will be updated automatically.
- 16. To verify the version, you can log in to the SPMS Administration module and navigate to System Setup, Database Parameters. Information is displayed in the Parameter group 'System', 'Launcher Database Structure Version'.

## **Troubleshooting**

See Common errors in SPMS Database Installation.

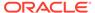

## Setting Up SPMS .NET Web Server

After a successful set up of the SPMS Secure Server, you can proceed to install the SPMS Web Server. The SPMS Secure Server and SPMS Web Server are the ASP.NET web services. As they are all ASP.NET web services, they can be installed on the same IIS web server machine. As suggested in the section Recommendation for the Installed SPMS Environment, you can opt to install SPMS Secure Server in the same machine as the SPMS Web Server, or you can also install them separately in different machines.

Figure 5-1 SPMS Secure Server and Web Server Options

#### SPMS Secure Server and SPMS Web Server in the Same Machine

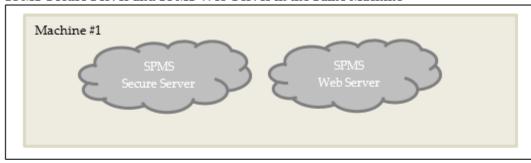

### SPMS Secure Server and SPMS Web Server in Different Machine

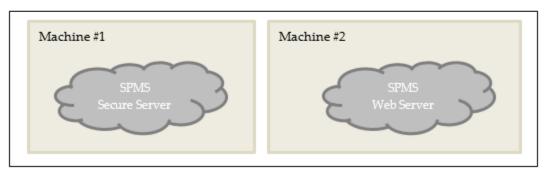

### **Prerequisites**

- 1. Microsoft IIS is installed on the target machine.
- Microsoft .NET Framework 2.0, 3.5 and 4.7.2 features are enabled on the target machine.
- 3. Oracle 12c Database client with ODAC is installed on the target machine. See topic Oracle Database Client and ODAC Installation.
- SPMS Package is downloaded and available on the target machine. See topic SPMS Package File for download instructions.
- SPMS Application Client installed. See topic Setting Up SPMS Desktop Application Clients

### Important:

Do not uninstall the SPMS Application Client from the machine hosting the Web Server. The SPMS Application Client installation distributes libraries required by the Web Server.

## SPMS .NET Web Server Installation Steps

To setup SPMS Web Server, follow the installation in the order of the steps shown below.

- 1. See topic Installing SPMS Web Services.
- 2. See topic Verifying Hosting of SPMS WebServices.
- 3. See topic Configuring SPMS WebServices Database Connection.

### **Installing SPMS Web Services**

Follow the instructions listed below to install the SPMS web services.

- If a previous installation of the SPMS 7.0 / 7.3 web services exists, you are required to uninstall by removing the FCTransactionsService and FCWebServices folders from the C:\inetpub\wwwroot folder.
- 2. From the download SPMS Page, navigate to the Net Setup folder. See Figure 1-5
- 3. Open the folder and copy the WebServer folder to the C:\temp folder.

Figure 5-2 SPMS WebServer Folder

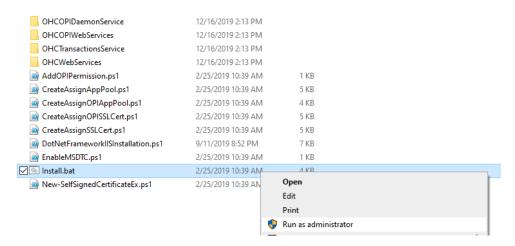

4. From the C:\temp\WebServer folder, right-click Install.bat and select Run as Administrator to launch the Microsoft Windows command screen.

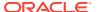

Figure 5-3 Webservices Install.bat Options

```
C:\WINDOWS\System32\cmd.exe

C:\WINDOWS\system32\ECHO OFF
Administrative permissions required. Detecting permissions...

Success: Administrative permissions confirmed.

PRESS 1, 2, 3, 4 OR 5 to select your installation.

1 - Install OHCTransactionsService
2 - Install OHCWebServices
3 - Install OHCTransactionsService and OHCWebServices
4 - Install OHCOPIWebServices
5 - Install OHCOPIDaemonService

Type 1, 2, 3, 4, or 5 then press ENTER:
```

### 5. Select:

- a. Option 1 Install OHCTransactionsService, to install the SPMS Secure Service required by SPMS Secure Server. Choosing this option also install the SPMS TransactionsService as they are packaged together.
- b. Option 2 Install OHCWebServices, to install the SPMS WebServices.
- c. Option 3 Install OHCTransactionsService and OHCWebServices, to install both the SPMS TransactionsService and WebServices.
- d. Option 4 Install OHCOPIWebServices, to install the SPMS OPI WebServices.
- Option 5 Install OHCOPIDaemonService, to install the SPMS OPI Daemon Service.
- 6. You are prompt to install a digital certificate for SPMS Secure Service identification.

Figure 5-4 Required Webservices Digital Certificate ID

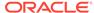

- a. Key in '1', to list the existing digital certificates installed on the machine. When the digital certificates are listed, there is a prompt message "Please key in the subject name you want to bind". Type the Subject name to bind the selected digital certificate to the SPMS Secure Service.
- b. Key in '2' to create a new self-signed digital certificate. After that, type the domain name or IP of the SPMS Secure Server to bind the new self-signed digital certificate to the SPMS Secure Service.

Figure 5-5 Option 1-Digital Certificate Available in Webservices

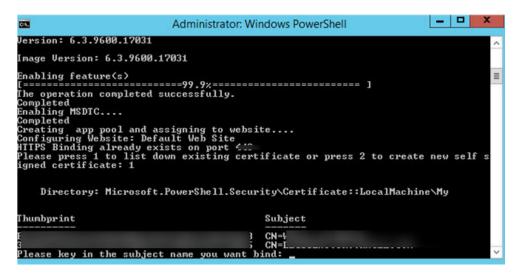

Figure 5-6 Option 2 – Required Domain Name or IP Address

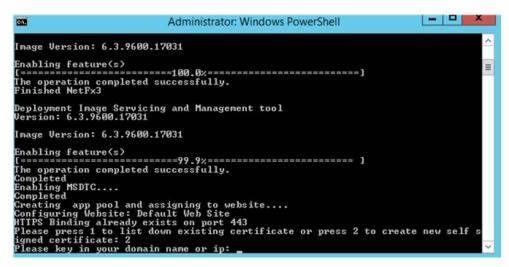

- 7. If an older SPMS 8.0 / 20.1 Secure Service installation exists, you are prompted to override the files. Continue by selecting **All**.
- 8. When the installation completes, press any key to close the command prompt.

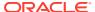

Figure 5-7 Webservices Install Complete

```
X
Administrator: C:\windows\System32\cmd.exe
:\Temp\WebServer\OHCTransactionsService\web.config
verwrite C:\inetpub\wwwroot\OHCTransactionsService\bin\App_Code.compiled (Yes/No/All)? y
:\Temp\WebServer\OHCTransactionsService\bin\App_Code.compiled
verwrite C:\inetpub\wwwroot\OHCTransactionsService\bin\App_Code.dll (Yes/No/All)? y
:\Temp\WebServer\OHCTransactionsService\bin\App_Code.dll
Dverwrite C:\inetpub\wwwroot\OHCTransactionsService\bin\Interop.DOCAUTHLib.dll (Yes/No/All)? a
:\Temp\WebServer\OHCTransactionsService\bin\Interop.DOCAUTHLib.dll
:\Temp\WebServer\OHCTransactionsService\bin\Interop.MetCardID_Control.dll
:\Temp\WebServer\OHCTransactionsService\bin\Interop.SCANWEXLib.dll
 :\Temp\WebServer\OHCTransactionsService\bin\Interop.SCANWLib.dll
:\Temp\WebServer\OHCTransactionsService\bin\Interop.SIGNVIEWLib.dll
 :\Temp\WebServer\OHCTransactionsService\bin\Newtonsoft.Json.dll
 :\Temp\WebServer\OHCTransactionsService\bin\OHCSPMSBusiness.dll
 \Temp\WebServer\OHCTransactionsService\bin\OHCSPMSData.dll
 \Temp\WebServer\OHCTransactionsService\bin\OHCSPMSMobile.dll
 :\Temp\WebServer\OHCTransactionsService\bin\OHCSPMSUI.dll
6 File(s) copied
Installing OHCWebServices...
Creating OHCWebServices application and app pool...
HCWebServices Application already exists
OHCWebServicesAppPool App Pool already exists
{caption=Microsoft Windows 10 Pro} found
HCWebServicesAppPool assigned to OHCWebServices and configuration completed.
verwrite C:\inetpub\wwwroot\OHCWebServices\OHCWebServices.asmx (Yes/No/All)?
```

#### **Verifying Hosting of SPMS WebServices**

After the successful installation of the SPMS web services, verify that the SPMS web services are hosted correctly. If done correctly you should be able to reach the SPMS web services over the web browser using the HTTPS communication protocol.

- 1. Launch a web browser.
- 2. Type the URL shown below in the browser search bar.
  - a. SPMS Secure ASP.NET Web Service: The SPMS Secure Service is the web service that manages the database user credentials. Clients that require database connection will interact with the Secure Server to obtain the database user credential. It is typically deployed at https://[URL]/OHCTransactionsService/ OHCSecurity.asmx.
  - b. SPMS OHCTransactionsService ASP.NET Web Service: The SPMS OHCTransactionsService is the web service that serves the internal client requests. It is typically deployed at https://[URL]/OHCTransactionsService/ OHCTransactionsService.asmx
  - c. SPMS OHCWebServices ASP.NET Web Service: The SPMS OHCWebServices is the web service that serves the external client requests. It is typically deployed at https://[URL]/OHCWebServices/OHCWebServices.asmx
- 3. If the SPMS web services are hosted successfully, you will see the web page as shown in Figure 3-5.

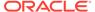

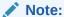

It is important to know that successful hosting of the SPMS web services does not guarantee a successful SPMS Database connection, which is required for SPMS operation. Therefore, it is important to configure the SPMS web services connection to the SPMS Database.

### **Configuring SPMS WebServices Database Connection**

Once you have verified that the SPMS web services are hosted correctly and reachable through the web browser, you can then proceed to configure the SPMS web services so that it knows which Database TNS it connect to. Like most web services, this configuration resides in the usual web.config file.

- From the installed Oracle Client home folder, ensure there is a correct Database TNS entry in the Oracle TNSNames.ora file for SPMS to locate the correct Database when it references to the Database TNS.
- If the Database TNS entry is not in the TNSNames.ora file, you can create it using the below example. See Table 3-1. For example:

- 3. The commonly installed Oracle Client folder for SPMS is C:/Oracle/product. However, you may choose to install it in a different folder.
- 4. After that, you set up the SPMS web services Database connection. This step is required so that the SPMS web services knows which Database TNS it should connect to. You can do that by editing the web.config file.
  - a. The web.config file for SPMS OHCTransactionsService resides at C:\inetpub\wwwroot\OHCTransactionsService

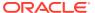

Figure 5-8 TransactionsServices Installed Folder

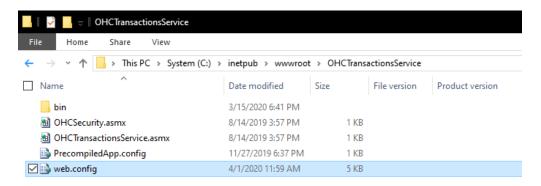

b. The web.config file for SPMS OHCWebServices resides at C:\inetpub\wwwroot\OHCWebServices folder.

Figure 5-9 WebServices Installed Folder

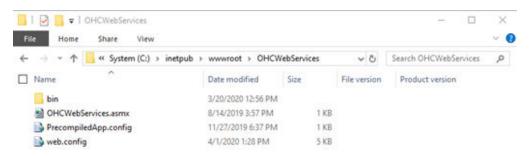

Under the <appSettings> section of the web.config file, set the SPMS Database TNS name.

#### For example:

### Note:

After setting up the Database TNS connection for SPMS web services, the SPMS web services is now able to locate the SPMS Database using the Database TNS. Note that the connection to the SPMS Database is not possible yet. It needs the Database Password to be able to connect to it. To connect to the SPMS Database, the SPMS web services requires the SPMS Database password, which is stored in the local DPAPI protected OHCSecurity.par file on the SPMS Web Server.

To create the local DPAPI protected OHCSecurity.par file on the SPMS Web Server, you are required to connect to the SPMS Secure Server which can be configured from the same web.config file

6. Under the <appSettings> section of the web.config file, set the SPMS Secure Server IP address or the machine name.

Table 5-1 User Definable Value in Web.Config File

| Web.Config File Value                     | Description                                                                                             |
|-------------------------------------------|----------------------------------------------------------------------------------------------------|
| <secure_server_name></secure_server_name> | A User defined SPMS Secure Server IP address or the machine name if it is resolvable by the DNS server. |

### For example:

7. Restart the SPMS web services. You can restart the SPMS Secure Service from the IIS Manager.

### Configuring SPMS OPI WebServices Database Connection for OPI Handling

Edit the web.config file in C:\inetpub\OHCOPIWebServices and to define the SPMS database server name <SOURCE>, password<PASSWORD> and User ID <DBUSER> under <connectionStrings>.

```
<connectionStrings>
<add name="OHCEntities" connectionString="metadata=<a target="_blank"
href="res://*/OHCModel.csdl|res://*/OHCModel.ssdl|res://*/
OHCModel.msl;provider=Oracle.ManagedDataAccess.Client;provider">res://*
/OHCModel.csdl|res://*/OHCModel.ssdl|res://*/
OHCModel.msl;provider=Oracle.ManagedDataAccess.Client;provider</a>
connection string=&quot;DATA
SOURCE=[SOURCE];PASSWORD=[PASSWORD];PERSIST SECURITY INFO=True;USER
ID=<USER ID>&quot;" providerName="System.Data.EntityClient" />
</connectionStrings>
```

### If Oracle Wallet is applied:

```
<connectionStrings>
<add name="OHCEntities" connectionString="metadata=<a target="_blank"
href="res://*/OHCModel.csdl|res://*/OHCModel.ssdl|res://*/
OHCModel.msl;provider=Oracle.ManagedDataAccess.Client;provider">res://*
/OHCModel.csdl|res://*/OHCModel.ssdl|res://*/
OHCModel.msl;provider=Oracle.ManagedDataAccess.Client;provider</a>
connection string=&quot;DATA SOURCE=<IP Address>:<Port No>/<Service
Name>;PASSWORD=[PASSWORD];PERSIST SECURITY INFO=True;USER ID=<User
ID>&quot;" providerName="System.Data.
```

### **Troubleshooting**

See Common errors in SPMS .NET Web Server Installation.

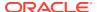

6

## Setting Up SPMS Desktop Application Clients

The SPMS Application Clients can be installed on any machines installed that has the full Oracle Client including the ODAC component.

### **Prerequisites**

- 1. Ensure that the Microsoft .NET Framework 2 and 3.5 are turned on in Window Features before installing Oracle Full Client and OHC\_SPMS\_V20.1 SETUP.exe.
- Oracle 12c Database client with ODAC is installed on the target machine. See topic Oracle Database Client and ODAC Installation.
- SPMS 20.1 Installer is downloaded and available in the target machine. See topic SPMS Installation File for download instructions.
- SPMS 20.1 Package is downloaded and available in the target machine. See topic SPMS Package File for download instructions.
- Ensure that the Windows Regional and Language Settings on the target machine is configured to US/UK and the language settings is set to English. This important to ensure that you get the expected SPMS functionality.

## SPMS Desktop Application Clients Installation Steps

### Install using the Single Batch File

SPMS Application Client can be installed by running a command and left unattended until it completes the installation. Follow the instructions below to install the SPMS Application Client.

- Download both the SPMS Installer. See topic Where to download to prepare the SPMS 20.1 Application Client Installation Package.
- To prepare the SPMS 20.1 Application Client Installation Package, copy the SPMSClientInstall folder from the SPMS Package to the C: \Temp folder.

Figure 6-1 SPMSClientInstall Folder SPMS Package

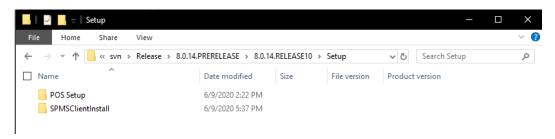

3. Copy the SPMS Installer (OHC\_SPMS\_V20.1Setup.exe) file to the C:\Temp\SPMSClientInstall\Installers folder.

Figure 6-2 SPMS\_V20.1SETUP in SPMSClientInstall

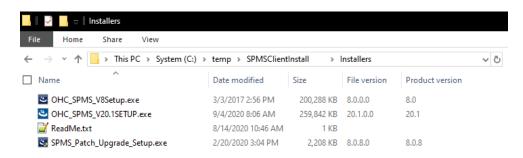

**4.** Now, you can copy the SPMSClientInstall folder to other target machines in order to run the unattended one-step installation.

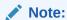

You will only need to prepare the SPMS 20.1 Application Client Installation Package once. Once you have the package ready, you can remotely copy the package to any target machine and run the one-step SPMS Application Client installation remotely.

- 5. You can start the unattended one-step installation of the SPMS Application Client by navigating to the C:\Temp\SPMSClientInstall\ folder.
- **6.** Run the **InstallSPMSApplications.bat** using the Windows Administrative privilege by right-clicking the file and select **Run as Administrator**.
- 7. Once the installation starts, it can be left running unattended and you will only need to wait for it to complete.

### Note:

If you intend to run both SPMS Application Client Version 7.0 / 7.30, and Version 8.0 / 20.1 or later on the same machine, you **must** disable the SPMS Version 7.0 / 7.30 FC Updater from running as it will interfere with the auto-registration of the SPMS DLLs by the Windows Scheduled Tasks.

- 8. To disable SPMS Version 7.0 / 7.30, just navigate to the SPMS Installed Folder for Version 7.0 / 7.30 and rename the **FC Updater.exe** file to **FC Updater.exe.bak**.
- **9.** After installing the SPMS Application Client, a pair of Windows Scheduled Task is created to handle the SPMS DLLs registration automatically.

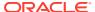

Figure 6-3 Created Task in Task Scheduler

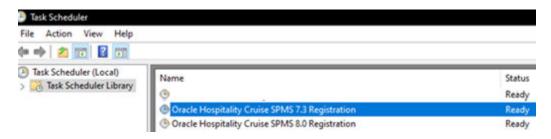

### Note:

The Windows Scheduled Task "OHC Hospitality Cruise SPMS 7.3 Registration" will auto-register SPMS components for SPMS Version 7.0 / 7.30 and below.

The Windows Scheduled Task "OHC Hospitality Cruise SPMS 8.0 Registration" will auto-register SPMS components for SPMS Version 8.0 / 20.1 and above.

### Switching between SPMS Application Clients versions

Before SPMS Version 8.0.14, it is only possible to run one version of SPMS and switch to another by manually register the SPMS DLLs, which require Windows Administrative privilege. From the SPMS Version 8.0.14, not only it is possible to install both SPMS Application Client for Version 7.0 / 7.30 and SPMS Application Client for Version 8.0 on the same machine without granting Windows Administrative privilege to the user, the DLLs registration is also automated. Therefore, the same Windows user no longer requires Windows Administrative privilege to switch between SPMS Versions.

- When switching from SPMS Application Client for Version 7.0 / 7.30 to SPMS Application Client Version 8.0 / 20.1, the Windows Scheduled Task triggers the "Oracle Hospitality Cruise SPMS 8.0 Registration", thus, registering the required SPMS DLLs automatically, using the Windows SYSTEM privilege.
- Similarly, when switching from SPMS Application Client Version 8.0 / 20.1 to SPMS
   Application Client Version 7.0 / 7.30, the Windows Scheduled Task triggers the "Oracle
   Hospitality Cruise SPMS 7.3 Registration", thereby, automatically register the required
   SPMS DLLs also by using the Windows SYSTEM privilege.

### Switching to SPMS Application Client version 7.0 / 7.30

1. Run the FC Launch Panel of SPMS Version 7.0 / 7.30.

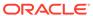

Figure 6-4 OHC Applications in Windows Explorer

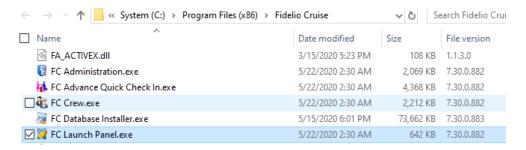

2. Once launched, there will be a prompt as shown below notifying you that the SPMS DLLs registration process will take place. You are to wait for a next message prompt before proceeding to the next step.

Figure 6-5 Auto Registration Notification of SPMS 7.0/7.30

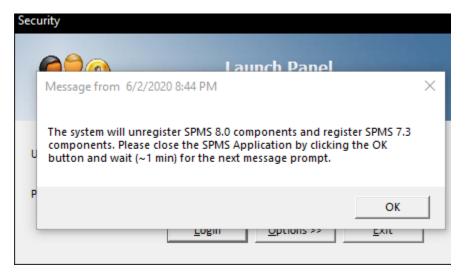

Once the DLL registration completes, a new message prompt will appear as shown below.

Figure 6-6 Completion of SPMS DLLs version 7.30 Auto Registration

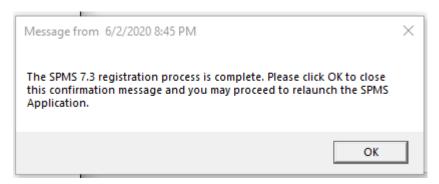

4. Follow the instructions in the message prompt and relaunch the FC Launch Panel for SPMS Version 7.0 / 7.30.

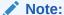

If you did not get the message prompts, we ask that you navigate to the folder C: hempDLL and check if the folder RegisteredSPMSv7\_3 exist.

5. If the folder RegisteredSPMSv7\_3 exists, this means that the SPMS DLLs are registered successfully, and you can relaunch the FC Launch Panel for Version 7.0 / 7.30.

### Switching to SPMS Application Client version 8.0 / 20.1

- 1. Run SPMS Version 8.0 **OHC Launch Panel** from Oracle Hospitality Cruise folder.
- Once the program opens, you will receive a notification prompt that the registering of SPMS DLL will take place. Click **OK** and wait for a next message prompt before continuing.
- 3. You will receive a confirmation prompt once the registration process completes. Click **OK** to close the message, and proceed to relaunch the SPMS application.
- Follow the instruction in the message prompt and relaunch the OHC Launch Panel for SPMS Version 8.0 / 20.1.

### Note:

If you did not get the message prompts, we ask that you navigate to the folder C:\tempDLL and check if the folder RegisteredSPMSv8\_0 exist.

 If the folder RegisteredSPMSv8\_0 exists as shown below, this means that the SPMS DLLs were successfully registered and you can relaunch the OHC Launch Panel for Version 8.0 / 20.1.

Figure 6-7 RegisteredSPMSv8 0 Folder

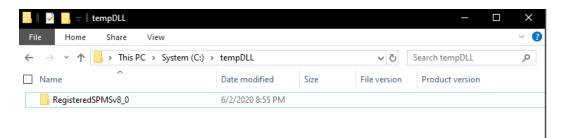

## Loading DLLs from SPMS Allowlisted Path

This feature will prevent an unscrupulous party from performing a malicious attack on SPMS application through DLLs replacement. By default, SPMS will allow DLLs from:

- 1. C:\Windows,
- 2. C:\Program Files,
- C:\Program Files (x86), and

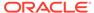

#### 4. C:\Oracle

Therefore, it is of utmost importance that you ensure the four folders above requires an Administrator level write access.

Should you intend to have an allowlist path other than the listed four, you should create an allowlist file (path.env) in the SPMS Installed folder  $C:\Program\ Files\ (x86)\Oracle\ Hospitality\ Cruise.$ 

The format of the allowlist entry path is shown below. Each path is delimited with a semicolon character.

<AllowlistPath1>;<AllowlistPath2>;<AllowlistPathN>

You can refer to the SPMSClientInstall folder in the SPMS Package for a sample path.env file.

### Connecting to different SPMS Database using different TNS

It is now possible for SPMS Application Client to easily connect to different SPMS Databases using different Database TNS Names by creating a new Database entry record to the local OHCSecurity.par file using a different Database TNS Name from the actual Database TNS Name used in the SPMS Database Server. With this, the SPMS Application Client can connect to the SPMS Database using a TNS Name different from the actual Database TNS Name used in the SPMS Database Server.

### Adding New Database TNS to the Local OHCSecurity.par

- Using the Windows Administrative privileges, run the command "OHC Tools.exe" /m. See Figure 4-6
- On the OHC Tools Main screen, click the Create New Connection button to create a new Database entry in the local OHCSecurity.par file using a different Database TNS Name
- The examples shown below will create a new DB TNS Name = FIDELIOTEST entry to the local OHCSecurity.par file for an existing DB TNS Name = FIDELIO connection.

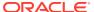

Figure 6-8 SPMS Database TNS Creation Screen

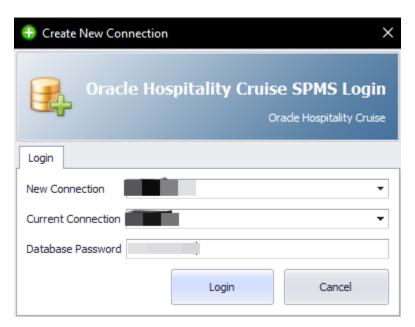

4. After clicking on the **Login** button, the SPMS User Authorization form is shown.

Figure 6-9 SPMS User Authorization Screen

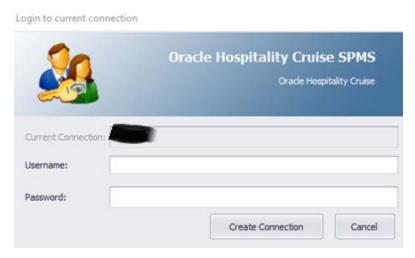

- 5. You need to authorize using the SPMS Login credential to create a new Database entry record to the local OHCSecurity.par file using a different Database TNS Name.
- **6.** After the process completes, you can now connect to the same SPMS Database using the new Database TNS Name.

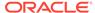

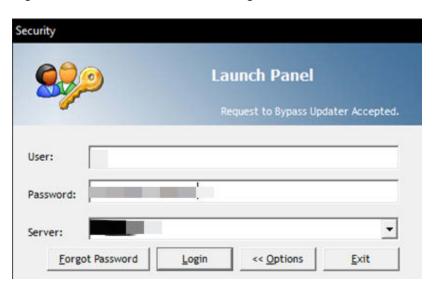

Figure 6-10 SPMS Launch Panel Login Screen

## Uploading SPMS Applications or Libraries to Database

For the OHC Updater to automatically download the latest binaries or files on all SPMS Application Client machines, follow the instructions listed below to upload binaries or files to the SPMS Database.

- Navigate to C:\Program Files (x86)\Oracle Hospitality Cruise folder and launch the Launch Panel and log in using a 'Bypass Updater', by holding down the ALT Key + click the female user icon.
- In the Launch Panel program, manually add these SPMS applications and DLL's
  to the respective group by pressing F12 and select the group from the drop-down
  list.
  - a. For Utilities group:
    - i. OHC UpdaterWatchdog.exe
  - **b.** For System Files group:
    - i. OHCSPMSUI.dll
    - ii. OHCWebSockets.dll
  - c. For REGASM Files group:
    - i. CRUFLFC.dll
    - ii. OHCSPMSData.dll
    - iii. OHCSPMSBusiness.dll
    - iv. OHCSPMSMobile.dll
    - v. OHCSPMSUtils.dll
- 3. Additionally, on the Launch Panel, Utilities tab, update the Launch Panel, Updater and UpdaterAgent to the latest program file from the downloaded patch set, by right-clicking the program and selecting Properties, then click Update file and OK to save.

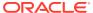

## Downloading SPMS Applications or Libraries from Database

Follow the instructions listed below to download the latest binaries or files from the SPMS Database to the SPMS Application Client machine.

- On the target SPMS Application Client machine, log in to Launch Panel without Bypass Updater to update all the programs.
- A program UpdaterWatchdog is added to monitor and ensure the Updater remains active in the Task Manager, enabling the latest program to be downloaded from SPMS Database. If the Standard User is not able to connect to the Updater, reinstall the SPMS Application Client

See topic Install using the Single Batch File in SPMS Desktop Application Clients Installation Steps.

# Converting Credit Card Payment from Non OPI to OPI Tokenization

- 1. Set up the **OPI Manager**. See topic OPI Shipboard Property Management System Installation Guide, Release 19.1 in Oracle Payment Interface 19.1.
- 2. Set up the OPI in SPMS. See topic the OPI Handling Guide at the Oracle Help Center.
- 3. Convert the existing credit card records to OPI Token at **Get Token** tab.
  - Select profile type and reservation to process.
  - **b.** Click the **Start** button to start the process.
  - c. Purge all OPI log files from C:\Users\Public\Documents\Oracle Hospitality Cruise folder.

## **Uninstalling SPMS Application Client**

The following section describes the steps to remove the SPMS programs. If you want to completely remove SPMS from your servers, you must manually delete the SPMS database components from the database after uninstalling the application.

- 1. Open the Control Panel and select Programs, Programs and Features.
- 2. Select Oracle Hospitality Cruise SPMS from the program listed.
- 3. Click Uninstall on the menu bar.
- 4. Follow the instructions on the screen.

### **Troubleshooting**

See Common errors in SPMS Desktop Application Client Installation.

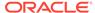

7

## Setting Up SPMS QCI Offline Operation

In SPMS, there is a feature that allows the shore-side client machines to continue to operate in real-time, even in an off-line mode where there is no connection to the shipside SPMS Database Server.

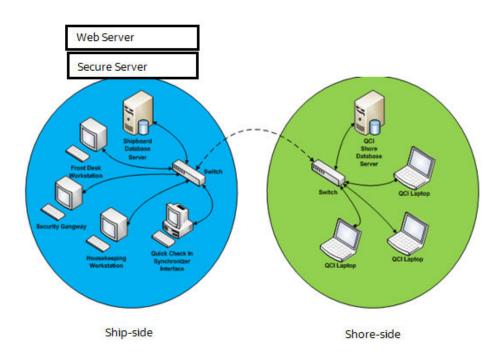

Figure 7-1 SPMS QCI Offline Operation

To support this, you need an additional Database Server that must be placed on the shore-side as depicted in the diagram above. On the shore-side, only the Database Server is required. SPMS Web Server and Secure Server do not to be placed on the shore-side.

### **Prerequisites**

- The version of Oracle Database Edition of the QCI Shore database and Ship database must be identical. For example; if the ship is running on Oracle 12c R2 then the shore QCI database must also run on Oracle 12c R2.
- Both the Ship database and the QCI Shore database password must be identical. If a different password is used, the connection will show 'Disconnected'.
- On the Shore side, the TNS name used to reference the QCI Shore database must be identical to the TNS name used on Ship side to reference the Shipboard database.

## Setting Up QCI Shore Database

To set up the QCI Shore database, See topic Setting Up SPMS Database Server. The steps are similar to the set up of the ship side SPMS Database. When setting up the QCI Shore Database, the TNS name used to point to the QCI Shore Database must be the same as the TNS name used on the ship side to point to the shipboard SPMS Database. This is important because the SPMS clients on the shore-side need to get the database password from the Secure Server hosted on the ship-side when there is network connectivity prior to going offline. This also explains why the QCI Shore database password and Ship database password have to be the same.

### Note:

When referencing to the database on the shore-side, do use the same TNS name that is used by the ship application to reference the database on the ship-side. For example, if the TNS name "SPMSv8DB" is used on the ship side to reference the Ship database, then the same TNS name "SPMSv8DB" must be used on the shore side to reference the QCI Shore database.

This would allow any QCI laptop to obtain the database password from the Secure Server at ship-side and write to the database when there is network connection.

## Setting Up QCI Shore SPMS Application Client

As depicted in Figure 7-1, the QCI laptops must connect to the QCI Shore Database to operate. To set up the QCI Shore SPMS Application Client, see topic SPMS Desktop Application Clients Installation Steps. When setting up, the TNS name pointing to the QCI Shore Database must be the same as the TNS name used on the ship side to connect to the shipboard SPMS Database. On the SecureLogin.txt file, the IP of the Secure Server on ship-side must be added to allow QCI laptop to request the database password from the Secure Server of the ship if it has not got a copy of the database password stored on the local DPAPI protected OHCSecurity.par file. Prior to going offline, when there is network connectivity, the user should ensure that the database password is stored on the local DPAPI protected OHCSecurity.par file.

### Note:

SPMS Application Client on the QCI laptops is able to connect to multiple Databases, whether hosted on shipside or shoreside. You can setup the TNS for each of the Database by using the OHC Tools. Please see topic: Connecting to different SPMS Database using different TNS

## Setting Up Ship Side QCI Synchronization Interface

As depicted in Figure 7-1, a ship side a machine dedicated to run QCI Synchronization Interface. To set up the QCI Synchronization Interface, see topic SPMS Desktop

Application Clients Installation Steps. The SPMS QCI Synchronization Interface requires connection to both the Ship database and QCI Shore Database. Therefore, the TNS Name used for Ship database and QCI Shore Database must be different in this local machine.

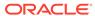

# Installing SPMS Rest API / Web Application Server

### **Prerequisites**

- The Time zone on both the Web application server and API server must be the same. It is recommended that you use the database server time zone.
- The SPMS Database must be on version 20.1. If you are running a previous version, upgrade the database to 20.1 before continuing.
- The Web application server and API server does not require IIS.
- Java JDK version 11.0.7 installation is required.
- The API and Web application access uses a Secure Socket Layer and Transport Layer Security (SSL/TSL) cryptographic protocol. You must set up a keystore (.jks format) that contains the private key and certificate.
- The keystore must have the default option value as: "-alias server -keyalg RSA keysize 2048"
- The minimum PowerShell version required is 5.1.
- A public (.txt file) and private key(.jks format) for setting up secure OAUTH
- Ensure that the 'Path' in the 'System Variable' (Environment variable) is entered like the following example: '%SYSTEMROOT%\System32\WindowsPowerShell\v1.0\'.

## Setting Up Java Environment

Before you install the SPMS Version 20.1 API/Apps server, you are required to set two environment variable points in your Java installation directory.

### Set JAVA\_HOME or JRE\_HOME variable

- 1. Search Environment Variables in the search box (beside the Windows start button) then select **Edit** to edit the system environment variable.
- 2. Click the **Environment Variables** button.
- 3. Under System Variables, click New.
- **4.** In the Variable Name field, enter either:
  - JAVA\_HOME if you have the JDK (Java Development Kit) installed
  - JRE\_HOME if you have the JRE (Java Runtime Environment) installed.
- 5. Browse the Directory and select C:\Program Files\Java\[java version]
- 6. Click **OK** to apply the changes.

### Set JAVA Path

1. Search Environment Variables then select **Edit** to edit the system environment variable.

- 2. Click the Environment Variables button.
- 3. Find the 'Path' from the System Variable and click **Edit** then select **New**.
- 4. Browse directory for C:\Program Files\Java\[java version]\bin
- 5. Click **OK** to apply the changes.

# Installing Oracle Hospitality Cruise Platform Property Management

You can perform a custom installation or a typical installation. A custom installation allows you to exclude the products that you do not need. If you choose to perform a typical installation, manually remove or disable the features that you do not need after the installation. Note that if one of the older versions already installed, the Setup silently uninstall the previous version before installing 20.1.

The installation requires the user performing the installation to have Administrator privileges.

### **Installing SPMS Platform Property Management 20.1**

- 1. Login as a Microsoft Windows Administrative user.
- 2. Start the installation program by right-clicking the SPMSNextGen20.1.exe and select **Run as Administrator**.

Figure 8-1 SPMS Platform Property Management Installation Wizard Welcome Page

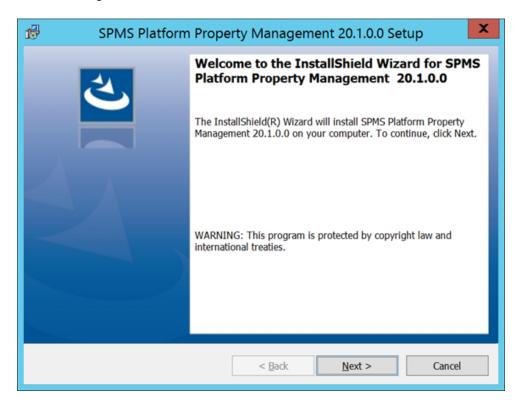

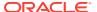

3. Click **Next** and navigate to the "Custom Setup" window. If you want to perform a custom installation, select the option to set the feature as "This feature will not be available".

Figure 8-2 SPMS Platform Property Management Installation - Custom Setup

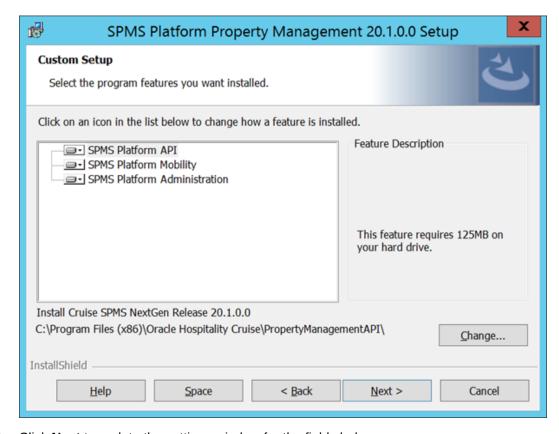

- Click **Next** to update the settings window for the fields below:
  - a. Database connection String: <DBMachineName>:<DBPort>/<SID>
  - b. Database User: DB username.
  - c. Database Password: DB Password.
  - **d. Database Keystore:** DB Keystore's password for database encryption. Minimum password's length is 8 characters.
  - e. API URL: API Server's URL.
  - f. **API Port:** API Server's port. If you need to install multiple instances of the API, enter the ports in comma separated format. By default the Install shield populates port 7443, 8443. Make sure the chosen port is unused before installing the API.
  - g. Allow All APP Servers: Server machines with APP installed that are allowed to access the API,\* meaning all the servers are allowed.
  - h. **Keystore File Path:** Keystore file path which contain .JKS file extension.
  - Keystore password: Keystore's password.
  - Mobility App Port: Mobility App port. If you need to install multiple instances of Mobility APP, enter the ports in comma separated format. By default Install shield populates port 7090, 8090. Make sure the chosen port is unused before installing the APP.

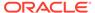

k. Administration App Port: Administration App's port. If you need to install multiple instances of Mobility App, enter the ports in comma separated format. By default Install shield populates port 24001, 24002. Make sure the chosen port is unused before installing APP.

Figure 8-3 SPMS Platform Property Management Installation - Database Settings

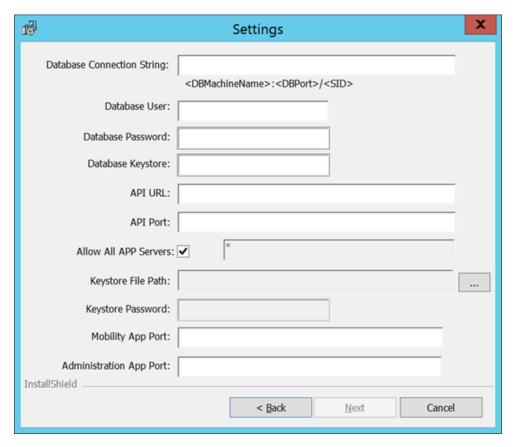

- Click Next to update the settings for the fields below:
  - a. OAuth Public Key File: OAuth public key file in .txt format.
  - **b. OAuth Private Key File:** OAuth private key file in jks format.
  - c. Password: Password required for OAuth Private Key file.
- **6.** Click **Install** to begin installation.

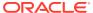

Ready to Install the Program
The wizard is ready to begin installation.

Click Install to begin the installation.

If you want to review or change any of your installation settings, click Back. Click Cancel to exit the wizard.

Figure 8-4 SPMS Platform Property Management Ready Install

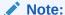

For a better end user experience, at the end of the installation, a config.txt file containing all the configurations, excluding the passwords is created and added to folder <code>UserProfle/AppData/Local/Oracle Hospitality Cruise</code>. This file is reloaded on upgrade/re-install, so that end user does not have to reenter the configuration again.

- 7. During the install, a couple of PowerShell windows are launched and closed automatically.
- 8. At the end of the installation, the system will creates three (3) new services in Windows Services and they are Oracle Hospitality Cruise SPMS Platform Administration, Oracle Hospitality Cruise SPMS Platform API.

Figure 8-5 SPMS Platform Property Management Window Services

Oracle Hospitality Cruise SPMS Platform Administration:24001 Apache Tomcat 9.0.36 Server - https://tomcat.apache.org/ Running Qracle Hospitality Cruise SPMS Platform API : 7443 Running Qracle Hospitality Cruise SPMS Platform Mobility:7090 Apache Tomcat 9.0.36 Server - https://tomcat.apache.org/ Running

 The system will also create three sub-folders under Oracle Hospitality Cruise – 'PropertyManagementAPI', 'PropertyManagementAPP' and PropertyManagementScripts.

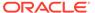

### **Uninstalling SPMS Platform 20.1**

- Start the installation program by right-clicking the SPMSNextGen20.1.exe and select Run as Administrator. If SPMS 20.1 is already installed, the Setup starts in Un-Installation mode, allowing you to remove it.
- 2. Click **Remove** and wait until the uninstall is complete.

Figure 8-6 SPMS NextGen 20.1 Installshield - Remove Program

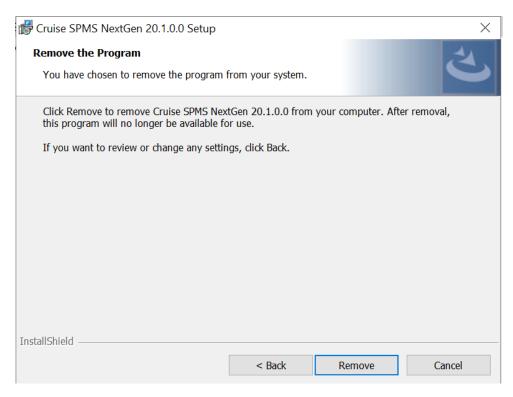

- **3.** The following will be removed by the system:
  - a. 'PropertyManagementAPI', 'PropertyManagementAPP' and 'PropertyManagementScripts' folder under Oracle Hospitality Cruise.
  - Windows Services: Oracle Hospitality Cruise SPMS Platform Administration, Oracle Hospitality Cruise SPMS Platform Mobility and Oracle Hospitality Cruise SPMS Platform API.

### Applying SPMS Platform Patch 20.1.x Upgrade

This Patch Upgrade Setup distributes the latest Administration, Mobility and API application files required by the SPMS Platform. You must have an Administrative privilege to be able to perform this task.

- 1. Login as a Microsoft Windows Administrative user.
- Start the installation program by right-clicking the SPMSNextGen20.1.x.exe and select Run as Administrator.
- 3. Click **Next** to continue the installation.
- Click Install to begin installation.

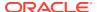

- 5. During the install, a PowerShell window will launched and closed automatically.
- 6. Click **Finish** to close the installation wizard.

At the end of the installation, the system will create a sub-folder under Oracle Hospitality Cruise – 'Platform Patch 20.1.x.' and backup the existing js folder for Administration and Mobility application.

### SPMS Platform for High Availability (HA)

To setup a High Availably environment for SPMS API and the associated web applications (Mobility and Administration), Oracle recommends:

- Running multiple instances of SPMS API Services on the same server (to protect against failure of a single instance on that server)
- Running multiple instances of the SPMS Mobility/Administration Web Application on the same server (to protect against failure of a single instance on that server)
- Setup of multiple servers with the same configuration as 1 and 2 (to protect against a single server failing)
- Use a High Availability (HA) Oracle database environment (such as Oracle RAC)
- Provide High Availability (HA) load balancing:
- Provide multiple instances of the load balancer and connect them together through technology like Virtual Router Redundancy Protocol (VRRP).
- Route all requests between the browser and the API through the load balancers.
- Route all requests between the browser and the administration/mobile app through the load balancers.
- Setup rate limiting on the load balancer to prevent Distributed Denial of Service (DDOS) attacks.

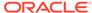

## Verifying SPMS Setup

After installing all necessary SPMS components, verify the SPMS set up to ensure every component is working as intended.

### **Verifying SPMS Secure Server**

- 1. On one of the SPMS Application Client machines, navigate to its SPMS Public Document folder C:\Users\Public\Documents\Oracle Hospitality Cruise.
- 2. Backup and remove the OHCSecurity.par on the SPMS Application Client machine.

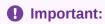

Do not remove the OHCSecurity.par file from the SPMS Secure Server.

- 3. Navigate to the SPMS Installed Folder C:\Program Files (x86)\Oracle Hospitality Cruise.
- 4. Locate the file SecureLogin.txt.
- Set the IP address or machine name of the SPMS Secure Server as the content of the SecureLogin.txt.
- 6. Attempt to login to the OHC Launch Panel from the same SPMS Application Client machine. If the SPMS Secure Server is working as intended, you will see a new local OHCSecurity.par file on the same SPMS Application Client machine and also the login to the OHC Launch Panel will be successful.

### **Verifying SPMS WebServices**

- 1. From the SPMS Web Server, navigate to C:\inetpub\wwwroot\OHCWebServices folder.
- Check the web.config file to ensure that the SecureLogin point to the correct SPMS Secure Server.

3. Test an SPMS login command by using POST method with JSON structure.

Figure 9-1 POST Method with JSON Structure

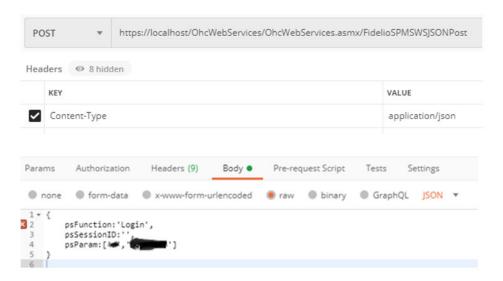

**4.** If you are able to log in successfully, this means SPMS web services is hosted correctly and able to connect to SPMS Database.

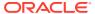

A

## **Appendix**

### Oracle Database Client and ODAC Installation

SPMS Application Clients and SPMS Web Servers are database clients. They need to connect to the SPMS Database to operate. As such, the installation of Oracle Full Client and ODAC setup is required.

#### Where to download Oracle Database Client

- For instructions, download a copy of the installation manual from the official Oracle Help Center website at https://docs.oracle.com/en/database/ and refer to the manual for steps to install.
- Similarly, to install the Oracle Database Setup file, refers to the website at https:// www.oracle.com/database/technologies/instant-client/downloads.html and download the appropriate Microsoft Windows installation file.
- 3. Alternatively, you could obtain a specific setup file from Oracle Support/DBA. For example, these are some of the installers made available:
  - OracleClientSetup 12102 FULL.exe and ODTwithODAC121021, or
  - OracleClientSetup\_12201\_FULL.exe and ODTwithODAC122011, or
  - OracleClientSetup\_12201\_FULL\_ODAC\_v1.exe

#### How to register Oracle Database Client DLLs to the Local Environment

The Oracle Database Setup file downloaded from Oracle website will not automatically register the above DLLs to the local client. Oracle provides a tool (OraProvCfg.exe) to help user to register the DLLs. See instructions at <a href="https://docs.oracle.com/cd/E71422\_01/doc.212/E72234/index.htm?toc.htm?207666.htm">https://docs.oracle.com/cd/E71422\_01/doc.212/E72234/index.htm?toc.htm?207666.htm</a> on how to register the DLLs. However, the specific Setup file from Oracle Support/DBA will normally register DLLs automatically.

For SPMS to be able to connect to the Oracle Database, the Oracle Database Client DLLs must be registered to the local client. The DLLs that must be registered are:

- Oracle.DataAccess.dll
  - Folder: ORACLE HOME\odp.net\bin\2.x
- All DLLs under PublisherPolicy folder: Policy.X.XXX.Oracle.DataAccess.dll
  - Folder: ORACLE\_HOME\odp.net\PublisherPolicy\2.x
- Oracle.ManagedDataAccess.dll
  - Folder: ORACLE HOME\odp.net\managed\common
- All DLLs under PublisherPolicy folder: Policy.X.XXX.Oracle.ManagedDataAccess.dll
  - Folder: ORACLE\_HOME\odp.net\managed\PublisherPolicy\4

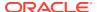

### Note:

To establish a Database connection using Oracle Net Manager, follow the below steps:

- Once the Oracle Client installation is successful, launch the Oracle Net Manager to establish the connection between the Database Client and Database Server.
- When installing the ODAC, ensure the following components for Oracle 12c are installed:
  - Oracle Data Provider for .NET
  - Oracle Providers for ASP.NET
  - Oracle Services For Microsoft Transaction Server

### **Definition of SPMS Seed Database**

An SPMS Seed Database is a template database imported from a suitable Database DMP file. As in SPMS 7.30 and prior, a new database setup has always been a process of importing from a suitable Database DMP by DBA and then the new database will undergo a purge process (FCSPMS\_Clean\_UP.SQL) to ensure the database is empty. Similarly, for SPMS 8.0 / 20.1 and above, a new database template will follow the same process in SPMS 7.30. A suitable Database DMP will be chosen and then the data will be purged to ensure the database is empty.

## General Steps to Troubleshoot an Issue

### Common errors in SPMS Database Installation

Shown below are some of the common errors encountered during the Database Upgrade process using the OHC Tools.

For 1st time upgrade to version 8.0 / 20.1 using OHC Tools, program does not directly start with Upgrade screen. Login screen prompt an error 'Secure Server is not running at xxx'

 This could be due to the fact that the FIDELIOBK does not exist or the account is locked or the password is not a default password. Unlock the account or update the password manually.

Error 'Unique Constraint (FIDELIO.TYP.I1)' occurs after upgrading DB to 8.0 / 20.1 and when running OHC Tools.

 This is due to the database is yet to upgrade to version 8.0 / 20.1. Run DB Installer version 8.0 / 20.1.

Error 'Failed to connect to Updater Scheduled Task' after running DB Installer upgrade to database to version 8.0.x and launching OHC Tools without bypass updater.

• Ensure the latest Updater.exe, UpdaterWatchdog.exe is in the Program file folder and the task scheduler is up and running. Restart the PC to allow Updater to launch and perform the update.

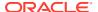

Error prompt 'Cannot load assembly 'Oracle.DataAccess' when running .NET program in Windows 10.

• Ensure the .NET Framework 3.5 is enabled in Microsoft Windows Features before installing Oracle Client. If an error occurs in the Web Server, reinstall the Oracle Client after performing the Web Server Setup.

.NET Program failed to connect and error prompt 'Cannot load assembly 'Oracle.DataAccess' on IIS Server with ODAC 11203 installed.

• Place the 'Oracle.DataAccess.dll' into c:\inetpub\OHCTransactionsService\bin folder.

Message prompt 'TNS: could not resolve the connect identifier specified' when running OHC Tools.

Ensure the DB SID <> 'Fidelio' and OHCSettings.par exist in Public Folder or DB SID <>
'Last Server' in OHCSettings.par

Message prompt 'TNS: could not resolve the connect identifier specified' when running OHC Tools, Change Encryption Key failed to store passphrase due to the above error.

 Ensure the IIS Server can connect to the database. Use the SQLPLUS or RESTART IIS Server to test the connection.

Message prompt 'Web Service DB Server = xxx, Client Server =xxx, cannot proceed' when running OHC Tools, Change Encryption Key.

• Ensure the DB SID defined in Web.config / Tnsnames.ora / OHCSettings.par are the same as IIS Server and Client PC.

Message prompt 'Invalid username/password' when the user subsequently changes the Encryption Key.

 The issue is caused by a connection time out during the encryption process and OHCSecurity.par were not properly created in the IIS Server. Manually remove OHCSecurity.par from the IIS Server and run Change Encryption Key to recreate the file.

Message prompt 'Secure Server is not running at xxx' when running OHC Tools / OHC Launch Panel for the first time and it failed to connect to IIS Server.

Ensure the IIS Server Firewall Port 443 is turned off.

Message prompt 'old password does not match' when running OHC Tools, Change Encryption Key.

• The database password is case sensitive. Ensure the database password is correct. You can change the case sensitivity using an SQL statement if the error persists.

Message prompt 'The path is not of a legal form' when running OHC Tools.

The issue is caused by SYS\_REPORTDIR being empty. The workaround is to place a value to this parameter or obtain the latest Fidelio\*.dll.

Message prompt 'Unable to launch application due to invalid fideliobk, system cannot determine current db is 7.30.8xx or 8.0.xx' when running OHC Tools.

The issue may be caused by the Schema created uses the wrong password when backing up and restoring the database. Manually drop the FIDELIOBK from the schema

### Common errors in SPMS .NET Web Server Installation

Web Server Is Corrupted

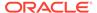

If the WebService server is corrupted, the OHCSecurity.par is no longer valid. Setup the new IIS Server and connect to the new IIS Server using an existing client PC.

- 1. Ensure the OHCSecurity.par exist on the client PC.
- 2. Change the 'securelogin.txt' to point to the new IIS Server.
- 3. Run OHC Tools, Change Password function to generate a new key.

Login user changed or the user does not exist in OHCSecurity.par.

Run OHC Tools, Change Password and perform password change to copy all
the entry with value in OHCSecurity.par to new IIS Server, then login to SPMS
application on different client PC to download the OHCSecurity.par from IIS
Server.

Message prompt 'The Operation is complete but NetFx3 feature was not enabled' when installing Web Service, Enabling Features.

• Login to IIS Server with a user from an administrator group instead of the standard user group, and restart the installation.

Error prompt 'Certificate error' when browsing the TransactionsService using Internet Explorer.

A secure certificate is not present in your environment. You are required to
purchase the certificate from a certificate authority and apply the said certificate.
 For more information on how to apply a security certificate. See https://
www.microsoft.com/technet/prodtechnol/WindowsServer2003/Library/IIS/a2f35fcd-d3b6-4f39-ba93-041a86f7e17f.mspx?mfr=true.

Message prompt 'TNS: listener does not currently know of service requested in connect descriptor'.

Ensure the Database is up and running.

Message prompt 'Fidelio user password for server xxx not found'.

 This error is caused by OHCSecurity.par being manually deleted and the application already connects to DB, and is comparing the old password with IIS Server. Restart the IIS Server to enable the application to re-establish its connection.

Wrapper.dll not registered.

• Launch the MS-DOS Command with 'Run as Administrator' and use RegAsm in C:\Windows\Microsoft.NET\Framework\v.4.0.30319 to register the Wrapper.dll file.

Message prompt in OHCDemoApp, 'The provided URL 'https' is invalid. Expected 'http'.

• In OHCDemoApp.exe.config file, change the <security mode ="None"> to <security mode = "Transport">.

Message prompt: 'The Specified method not found'

 The system prompts this message when the user attempts to load the .asmx file through Internet Explorer. Some of the DLL should not exist in the BIN folder, for example. SingPlusNet.dll. Remove them and retry.

Message prompt: 'Invalid Parameter'

 This occurs when running OHCDemoApp.exe. The user is required to connect OHCWebServices.asmx instead of OHCTransactionsService.asmx

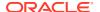

Error Message: 'Unhandled exception has occurred in your application. System.MissingMethodException: Method not found'

This occurs when App\_Code.dll, OHCSPMS\*.dll version is wrong. Ensure these DLL's version is the same.

Error Message: 'Critical error occurred while processing Sql statement.\r\n. Please call your system administrator, application will terminate now or .Error Message:
Oracle.DataAccess.Client.OracleException ORA-06576: not a valid function or procedure name at Oracle.DataAccess.Client.OracleException.HandleErrorHelper'

 This occurs when logging to OHCDemoApp /JsonGet. Ensure both OHCSPMS\*.dll version is the same as the Database version.

Error Message: 'Critical error occurred while processing Sql statement.\r\n Please call your system administrator, application will terminate now.\r\n\r\nSystem.Exception: Error Opening Connection to - Unable to load OraMTS....'

• This occurs when performing a transaction through Oracle web services. Ensure the Oracle Services for Microsoft Transaction Server (MTS) is installed on the Web Server.

Error Message: 'Critical error occurred while processing SQL statement. Please call your system administrator, application will terminate now. System.Exception: Error Opening Connection to – Unable to enlist in a distributed transaction .......'

This occurs when running OHCDemoApp or Infogenis Point-of-Sale (IGPOS). Install
ODAC and ensure the MTS is enabled and running properly as well as the distributed
transaction coordinator service.

Error Message: 'OHCSPMSxxxx.DLL Version (xx.xxx) does not match with... '.

 The error occurs when running OHCDemoApp or IGPOS. Ensure the OHCSPMS\*.dll version in XAPP table is as the copy in BIN folder.

Error Message: 'penConnection-System.InvalidOperationException: The Promote method returned an invalid value for the distributed transaction '.

• This error occurs when performing a WebService transaction like Check-In or Book Excursion. In the Component Services, Distributed Transaction, Load DTC Properties, Security tab, check both the 'Allow Inbound' and 'Allow Outbound' check box.

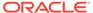

Component Services - B X File Action View Window Help \_ # × 🗢 🤿 🙎 🔐 🖫 Console Root Name Actions a 🖲 Component Services Transaction List Local DTC Computers Transaction Statistics a 🚇 My Computer More Actions COM+ Applicatio ବୃ 83 Local DTC Properties DCOM Config ▶ ■ Running Proces Tracing Logging Security a 📋 Distributed Trans Security Settings DTC Local DTC Network DTC Access
Client and Administration Event Viewer (Local) Allow Remote Clients Allow Remote Administration Transaction Manager Communication Allow Outbound ✓ Allow Inbound Mutual Authentication Required ncoming Caller Authentication Required No Authentication Required Enable XA Transactions Transactions - DTC Logon Account NT AUTHORITY/NetworkService Browse... Account: Confirm password: Learn more about setting these proper OK Cancel Apply

Figure A-1 Windows Component Services

Issue with: Web Browser showing 'Page Not Found'. Error 404 – File or Directory not found.

 Ensure the IIS, WebService Extensions are set to 'Allowed' in Web Service Extensions.

Issue with: Web Browser showing blank page when browsing the OHCWebservices, or error 'The Specified module could not be found'.

- This error occurs when testing the Webservice through Internet Explorer and it returns a blank page.
  - 1. Navigate to the IIS Manager and select OHCWebServices.
  - 2. In the Default Document, manually add the 'OHCWebServices.asmx' file.

Figure A-2 IIS Manager - Default Document

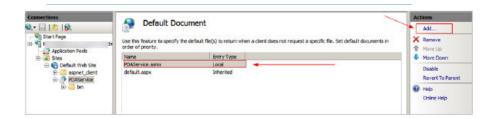

Error Message: 'This setup requires Internet Information Server 4.0 or higher and Windows NT 4.0, Windows 2000 or higher.....'.

• This error occurs during OHCWebServices Setup and requires Internet Information System (IIS) 6.0 in Control Panel, Windows Features to be turned on.

Error Message: 'Error Code 0x800700b7 Config Error. There is a duplicate 'system.web.extensions/scripting/scriptResourceHandler' section defined'.

Figure A-3 WebServices Error Message

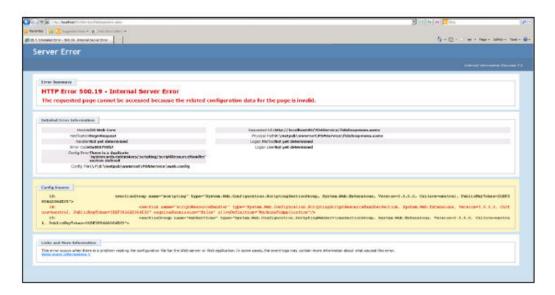

 This error occurs when browsing the web page. Comment of the related thread is mentioned in web.config.

Error Message: '<!--<sectionGroup name="system.web.extensions" type="System.Web.Configuration.SystemWebExtensionsSectionGroup, System.Web.Extensions, Version=3.5.0.0, Culture=neutral, PublicKeyToken=31BF3856AD364E35">' or 'The type initializer for 'FidelioSPMS.CShipGeneral' threw an exception.

This error occurs when browsing the web page or using OHCDemoApp test program.
 Ensure the .NET Framework version is .NET Framework v4.0.30319 in Application Pool,
 Default Pool setting

## Common errors in SPMS Desktop Application Client Installation

Login user changed or the user does not exist in OHCSecurity.par.

 Run OHC Tools, Change Password and perform password change to copy all entries with a value in OHCSecurity.par to the new IIS Server, then login to the SPMS application on a different client PC to download the OHCSecurity.par from the IIS Server.

All Credit Card numbers displayed are masked.

 The issue may be due to the PC connecting to different DB, and that DB password is the same as the previously connected DB, resulting in a mismatch encryption key in OHCSecurity.par. Delete the OHCSecurity.par and re-download the file.

Message prompt 'Secure IP Not Found, cannot continue' when running SPMS application.

 The issue may be caused by SPMS 8.0 application running on database version below 8.0.x, OHCSettings.par is not found in the public folder (where SID <> Fidelio) or securelogin.txt file does not exist or invalid.  Ensure the above files exits and are in the correct location, and the database is updated, and the <endpoint address> points to the correct web server if the above message prompts in OHCDemoApp.

If the WS server is corrupted, the OHCSecurity.par is no longer valid.

 Setup the new IIS Server and connect to the new IIS Server using an existing client PC. Ensure the OHCSecurity.par exists on the client PC. Change the 'securelogin.txt' to point to the new IIS Server, then run OHC Tools, Change Password function to generate a new key.

Interface or OHC Watchdog program failed to run and OHC UpdaterAgent keep initiating.

 Ensure the Interface program is uploaded under Interface Files group in XAPP (XAPP\_SYSTEMS\_FILES =3).

Custom.dic keep downloading from XAPP when file size is 0kb in local PC.

 Run Launch Panel to auto-save the Custom.dic file into the Public Documents folder.

Message prompt 'no data found' in OHC Management when performing a guest check out.

 This issue is due to the DB Installer having an issue with the conversion of Pointof-Sale (POS) table from CHAR to VARCHAR2. Ensure you do not End the task of the DB Installer during an upgrade process.

SPMS program prompts an error 'Due to PA-DSS Compliance...'

 The issue is caused by OHCSecurity.par, which does not exist or does not have the security access rights to download the file. Ensure the Wrapper.dll is the latest version.

SPMS program prompts 'wrong argument' when logging to a module.

• Ensure the Wrapper.dll is the correct version and is properly registered.

OHC Updater stops verifying at Wrapper.dll process.

Ensure the Launch Panel is in XAPP table with XAPP\_ID=2.

Error 'Unable to initialize database connection. Please contact your System Administrator for assistance. Unable to launch application due to missing login parameters.' where Launch Panel stops at Initializing.

• This may be due to an issue with ODAC installation. Run .NET program to verify

Run VB program hit error 'Object does not support this property type'.

Re-register the wrapper.dll using MS-DOS Command
 C:\Windows\Microsoft.NET\Framework\v4.0.30319>regasm "C:\Program Files (x86)\Oracle Hospitality Cruise\wrapper.dll".

Error 'Failed to connect to Updater Scheduled Task; Trying to connect to OHC Updater' when launching OHC Launch Panel without Bypass Updater.

 The system creates a scheduled task in Task Scheduler with the Oracle Hospitality Cruise SPMS Updater. Verify that the Oracle Hospitality Cruise SPMS Updater is running in the Task Scheduler by navigating to the Control Panel, Administrative Tool, Task Scheduler.

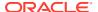

• If the Task is not created, manually create the task by running the 'createtask.bat' followed by 'runtask.bat' from the Oracle Hospitality Cruise program files folder.

Message prompt "The database which has been specified....This could be because the service is too busy or because no endpoint was found..."

- This may be due to the IIS not being available. Reset the IIS or browse the IIS Server from IE to check the availability
- Ensure Port 443 is added in the Window Firewall. Try to define IP or Server Name in SecureLogin.txt.

Message prompt "Failure Open File"

 This is caused by Oracle Wallet. Ensure the Net Manager is connected to the DB successfully. Ensure the wallet folder has granted IIS\_USER.

Error from WS - HTTP binding error.

This is due to OHCSecurity.par is either missing or invalid.

Error "Session Expired. Invalid username and password when connect to database or web server"

Ensure the OHCSecurity.par is correct in both IIS and local client PC

Error "Fidelio The type initializer for "Oracle.DataAccess.Client.OracleConnection' threw an exception' when logging into the OHC Launch Panel or OHC Tools.

 Ensure checkbox "Configure ODP.NET and/or Oracle Providers for ASP.net at machinewide level" is tick while installing ODAC.

Error "Session Expired. Error connecting to xx. Invalid username / password. logon denied."

Run the SQL statement to alter the case sensitivity

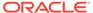